# Complete Dynamics

Браузър Версия

# за OS-X

*Версия 24.12*

# **Относно това упътване**

#### **Това ли е ръководството, което Ви е нужно?**

Документацията на *Complete Dynamics* се предлага в голям брой варианти.

Ние имаме различни ръководства за различни програмни конфигурации.

- Програмна версия: Браузър, Практишънър или Мастър.
- Тип на компютъра: Apple OS-X, Windows, iPad, iPhone, Android.
- Различни международни езици.

Правилното упътване е адаптирано точно за Вашата ситуация.

Ако мислите, че не четете правилното за Вас упътване, моля отидете на уебсайт*www.completedynamics.com*, секция *Документация* и си го изтеглете от там.

# **Преводи**

Когато пускаме нова версия на *Complete Dynamics*, се уверяваме, че английското ръководство е актуално. Преводите на текстовете на упътванията при тези промени могат да се забавят известно време, докато всички преводачи успеят да ги преведат.

Части от упътването, които все още не са преведени на съответния език, ще бъдат показани на английски език и ще *изглеждат написани като този текст.*

# **Добре дошли**

Добре дошли в *Complete Dynamics* - издание за браузъри.

Софтуерната програма *Complete Dynamics* ви предлага най-доброто преживяване при компютърното четене и изучаване на *Complete Repertory*. Сред специалистите по хомеопатия *Complete Repertory* е известен в цял свят със своята пълнота, точност и обхват на оригиналните източници.

Софтуерът има версии за Apple macOS ®, Microsoft Windows ®, Linux ®, Apple iOS ®, Android ®.

С *изданието за браузъри* ще можете да четете и изучавате безплатно целия *Complete Repertory*.

Тези страници са предназначени да Ви помогнат да намерите Вашия най-добър начин да ползвате програмата. Предлагаме Ви да започнете със секция *Подгответе се да започнем*, която ще Ви даде преглед на възможностите на програмата.

Искрено се надяваме, че *Complete Dynamics* ще обогати вашия хомеопатичен живот, независимо дали сте професионален лекар, студент, преподавател или изследовател.

Екипът за разработка на *Complete Dynamics*.

# **Първи стъпки**

### **Интуитивен дизайн**

Complete Dynamics е разработен така, че да се използва интуитивно от хора, които имат професионален опит в областта на хомеопатията.

Някои от възможностите на програмата могат да бъдат по-ефективни, ако научите няколко трика.

Това е особено важно при използването на полето *Прескочи към* и полето *Намери*. Просто прочетете помощната секция за тези теми, за да научите повече за техните впечатляващи възможности. Струва си да отделите няколко минути от Вашето време за това ...

#### **Използване на мишката**

Вашата компютърна мишка или трак пад може да бъде използвана за бързо достигане на най-ползваните задачи и за извикване на информация.

Когато курсора на мишката се промени на малка ръка , чрез кликването ще се предизвикат действия за позицията, на която е курсора. Например: кликването на референция ще прескочи незабавно към рубриката, за която се отнася.

В някои ситуации двоен клик може да бъде използван за получаване на подробна информация за маркирания обект. Например: двоен клик върху абревиатурата на лекарството в книгата ще доведе до отваряне на диалогов прозорец с подробна информация за него.

Колелото за скролиране се използва за бързо придвижване из рубриките в книгата. Ако мишката или тракпада поддържат хоризонтално скролиране, тази възможност се използва за бързо прелистване на страниците на книгата.

#### **Използване на клавиатурата**

Клавиатурата може да се използва за бърз достъп до повечето възможности на програмата, като многократно намалява нуждата да прескачате от клавиатурата към мишката и обратно.

Можете да ползвате клавиатурата за бързо разлистване на книгата или за достигане до опция от менюто чрез комбинация от клавиши за бързи връзки. Ако отворите менюто, ще видите тези комбинации от клавиши, показани до самите опции в менюто. За преглед на тези бързи връзки от клавишите вижте *Комбинация от клавиши*.

#### **Попъп менюта**

В много ситуации, попъп менютата Ви дават бърз достъп до функциите. Просто натиснете с десния бутон и менюто ще се отвори (Mac: ctrl-Click).

Пример:

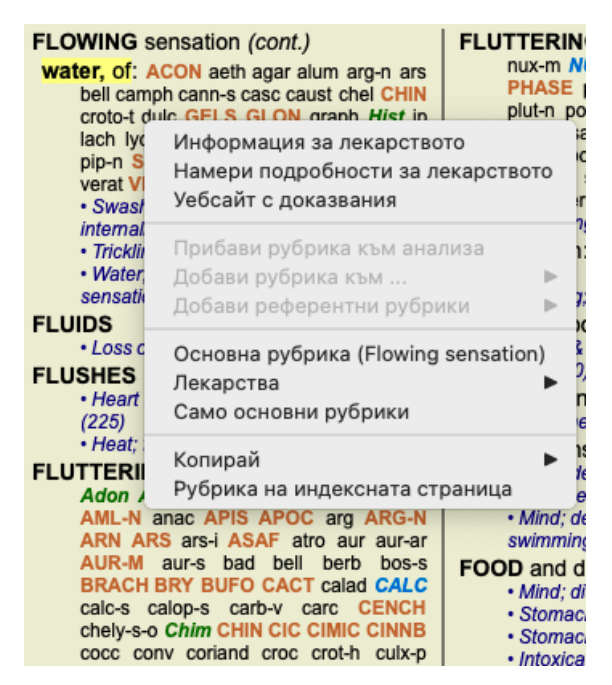

## **Таб-връзки през ИНДЕКС**

Основните модули на *Complete Dynamics* са достъпни чрез т.нар. индексни раздели. Можете да активирате модула, като кликнете на съответния таб, избирайки го от менюто (*Изглед* опция) или от клавишните комбинации. В *Браузър версията* те са *Индекс*, *Книга* и *Намери*.

```
Индекс
Книга
         Намери
                   Случай
                            Анализ
                                      MM
```
Модулът *Индекс* дава възможност за бърз достъп до отделните глави на книгата, като се използват както текстова, така и графична презентация. Вижте помощната секция в *Модул Индекс* за повече подробности.

Модулът *Книга* показва самата книга Къмплийт Рипертори. Можете да я четете като печатна книга, но също да я виждате и в по-кондензирана форма. Вижте помощната секция в *Модул Книга* за повече подробности. Модулът *Намери* предлага мощни функции за намиране на рубрики и лекарства в книгата. Вижте помощната секция в *Модул Намери* за повече подробности.

### **Бутонен ред**

На горната част на екрана има бутонен ред, който дава бърз достъп до най-често използваните функции.

 $- A A A = 1234$ 

Ако кликнете на бутона, ще активирате функцията, а прекарването на мишката върху него ще даде кратко описание за това, какво прави тя.

# **Лиценз**

#### **Как да закупите лиценз**

За да купите един от търговските лицензи, можете да отидете директно в нашия уеб-магазин чрез менюто от опциите:

- за да купите лиценз за *Версията за Практикуващи*. (Опция от менюто *Помощ / Купи лиценз*).

- за да закупите преведена версия на *Complete Repertory*. (Опция от менюто *Помощ / Купете превод на Complete Repertory*).

Плащанията могат да бъдат направени сигурно и лесно чрез *PayPal*, използвайки кредитна карта или чрез банков превод (тази опция е валидна само в някои страни).

След поръчката, Вашата лицензна информация и Вашата фактура ще Ви бъдат изпратени по е-мейл.

#### **Лицензи и цени**

Търговските лицензи на *Complete Dynamics* могат да бъдат закупени на абонаментен принцип.

Можете да се абонирате за кратък период от време, като месец например или за по-дълъг период. Колкото по-дълъг е срокът на абонамента, толкова цената е по-атрактивна.

Вашият абонамент включва:

- **Неограничено използване на** *Complete Dynamics* на един компютър. По принцип Вие използвате домашен компютър и компютър в офиса, а имате и допълнителен лаптоп? Няма проблем, това е включено в цената. (виж секция *Допълнителни лицензи* долу).
- **Безплатен ъпгрейд** на софтуера. Ние непрекъснато добавяме нови възможности към програмата. За това няма допълнителни такси, включено е в цената.
- **Безплатни ъпгрейди** на *Complete Repertory*. Когато е налична нова версия на *Complete Repertory*, вие сте първите, които ще я получат без допълнителни разходи.
- **Безплатна техническа поддръжка**. Ние вярваме, че софтуерът работи без проблеми. Това означава, че нашата техническа поддръжка не е това, с което сте се сблъсквали при други компании. Ние Ви слушаме и наистина решаваме Вашите проблеми. За кратко време и без допълнителни такси.

Отбележете обаче, че нашата техническа поддръжка не включва съпорт за Вашата операционна система, като например Windows. Ние поддържаме нашия софтуер, но нека хората от Windows поддържат техния. Съжаляваме за това.

#### **От каква версия на програмата се нуждая?**

Зависи от Вашите нужди, дали ще ползвате безплатната *Браузър Версия* или платената *Версия за Практикуващи*.

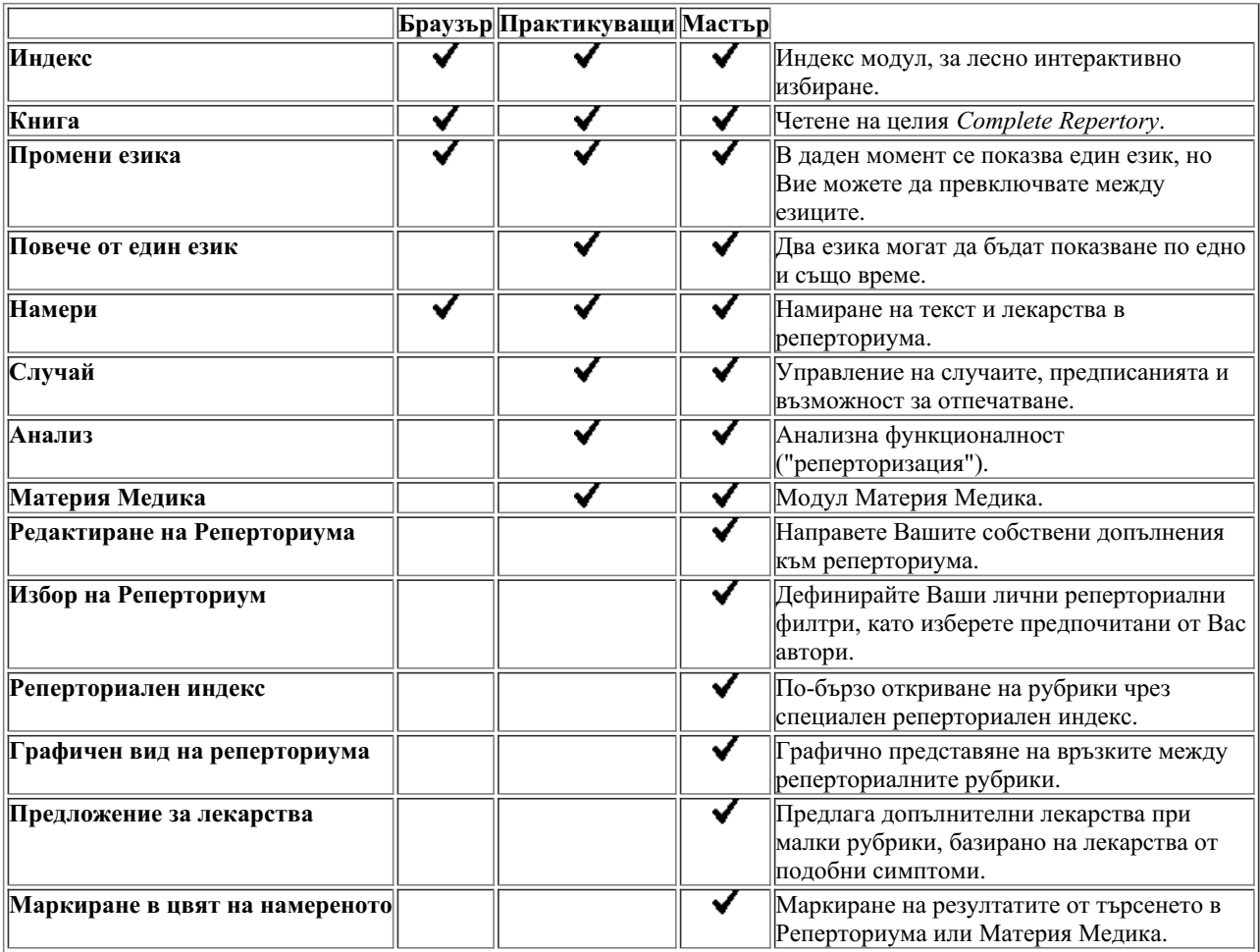

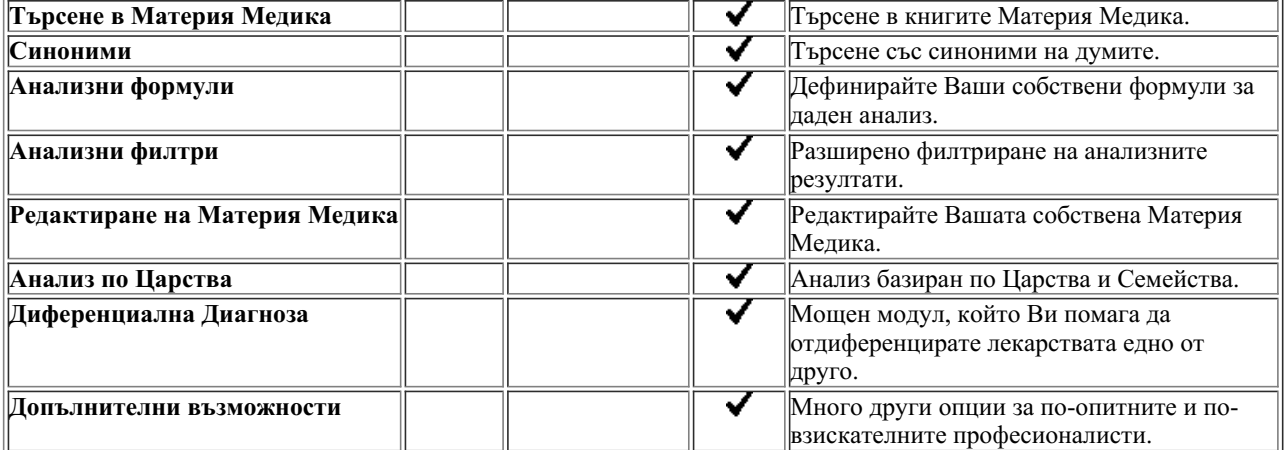

## **Цени**

За цените на лицензите, моля, посетете нашия уебсайт *www.completedynamics.com*, секция *Pricing* или сайта на Хомеософт представителството за България - www.homeosoft.eu.

#### **Допълнителни лицензи**

Имате право да използвате *Complete Dynamics* на повече от един компютър, който притежавате.

След купуване на лиценза ние можем да Ви изпратим допълнителни лицензи за други Ваши компютри. За тази цел на нас ни трябват Лицензните Номера на Вашите компютри. Можете да намерите тези Лицензни Номера на другите Ви компютри в диалогов прозорец *Меню / Помощ / Потребители и лицензи*.

Просто ни изпратете тези допълнителни Лицензни номера и ние ще ще Ви изпратим допълнителна лицензна информация по емейл. Можете да се свържете с нас чрез менюто през *Меню / Помощ / Обратна връзка* или на мейл на българското представителство info $@$ homeosoft.eu.

Естествено има някои ограничения. Имате право да използвате лиценза си на:

- компютър във Вашата практика,
- на компютър у дома,
- на лаптоп.

Ако Вашата ситуация е различна, свържете се с нас и ние ще намерим заедно решение.

Вашият лиценз е личен и може да бъде използван само от Вас или членове на семейството, които работят с Вас.

# **Модул Индекс**

# **Отваряне на модул Индекс**

Отидете на модул Индекс като кликнете върху *Индекс*. (Опция от менюто *Изглед / Индекс*, ⌘*-I*).

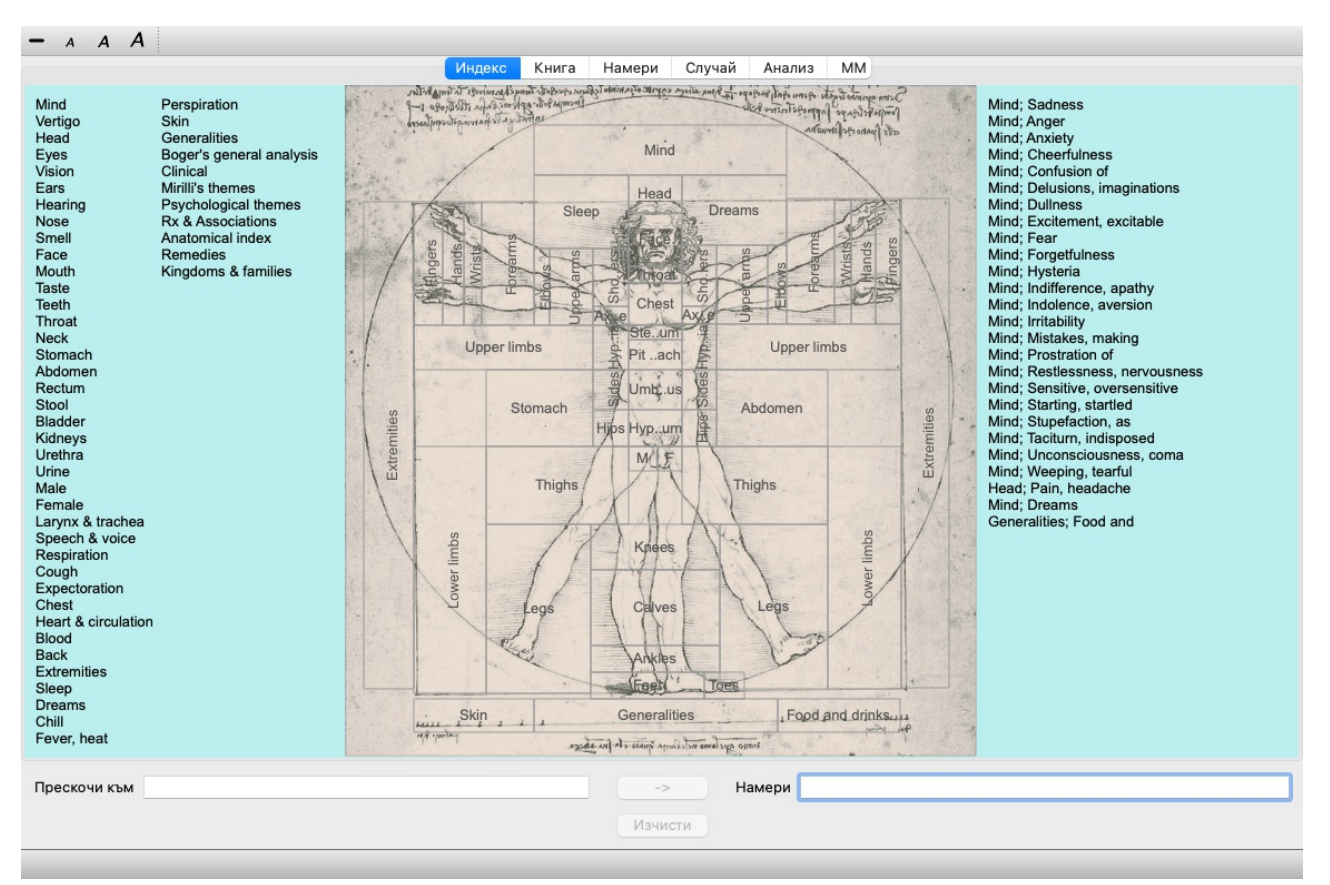

### **Използване на модул Индекс**

Модулът Индекс позволява бърз достъп до съдържанието на реперториума.

Разделен е на три части:

- лявата страна е индекс към главите в Къмплийт Рипертори,

- средната част е графичен индекс,

- дясната страна е за бърз достъп до най-използваните рубрики.

Преминете с мишката отгоре върху текста и картинките. Където е възможно да се избере, курсорът се променя на малка ръка . Просто кликнете за изпълнение на действието.

### **Използване на множество реперториуми**

В случай, че имате лиценз за допълнителни реперториуми, индексът в главите на реперториума ще показва и името на реперториума.

Complete Repertory (...)

На екран Индекс, горе вдясно е името на Репреториума и когато щракнете върху него, се отива на следващия Реперториум и се показват неговите глави подредени отдолу.

С десен бутон върху празното място на Индекс екрана, излиза списък с Вашите реперториуми, в който можете да изберете един от наличните реперториуми.

# **Модул Книга**

# **Отваряне на модул Книга**

Отидете на модул Книга като кликнете на *Книга*. (Опция от менюто *Изглед / Книга*, ⌘*-B*). В следващия пример книгата е отворена на рубрика *Mind; Anxiety; flushes of heat, with*.

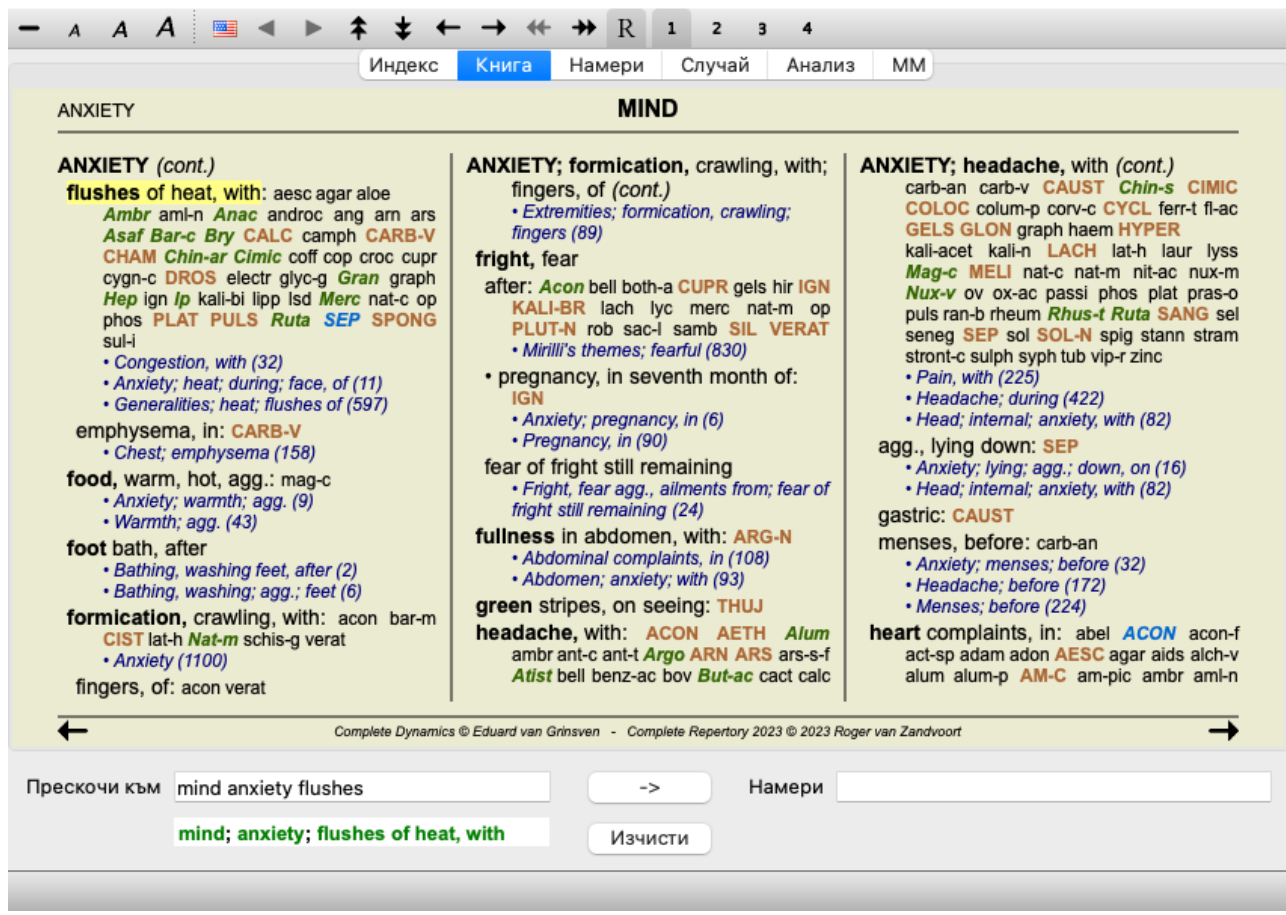

Разположението на книгата автоматично се намества, когато промените размера на прозореца. Ако направите прозореца по-голям, книгата ще се покаже в естетичен вид като две страници:

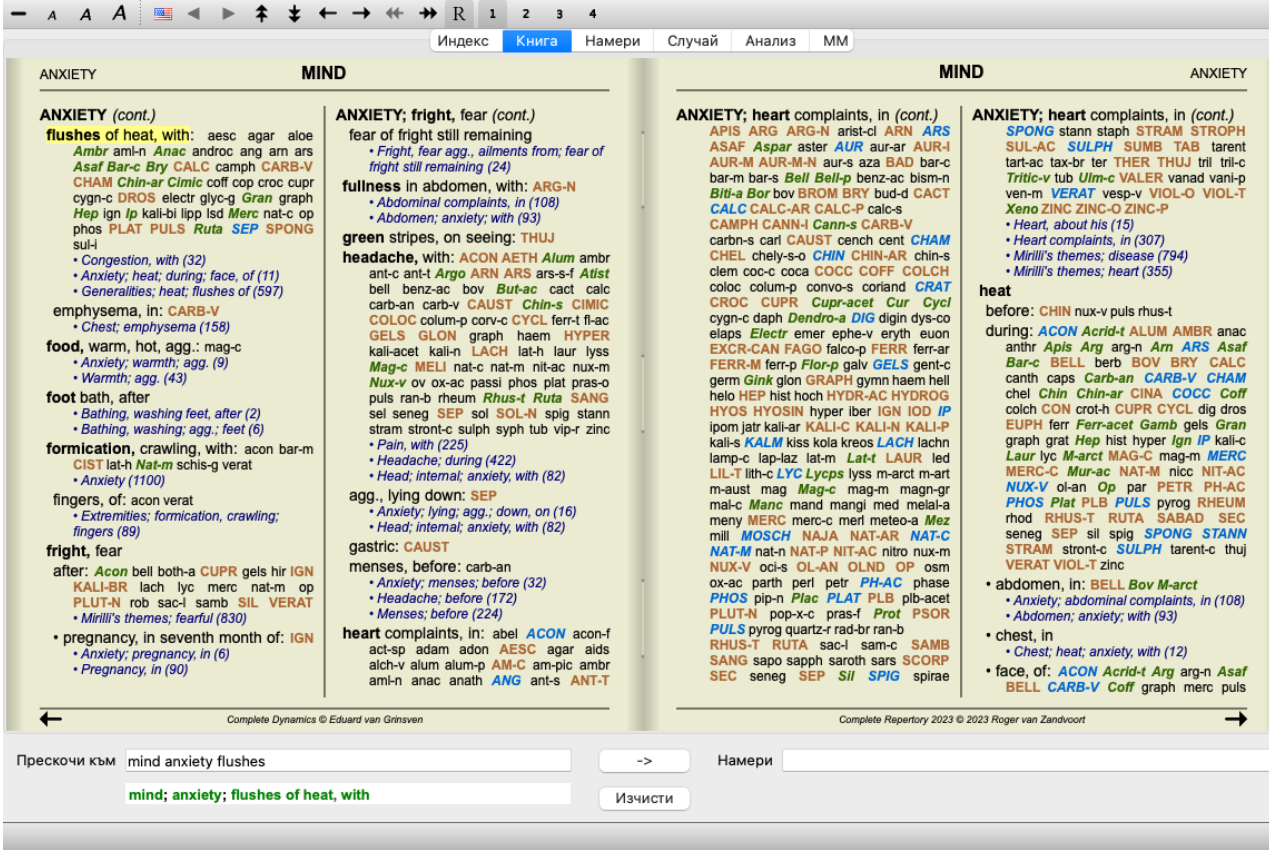

#### **Лекарства и Референции**

Рубриката се показва първо като текст, последван от Лекарствата и Референциите към нея.

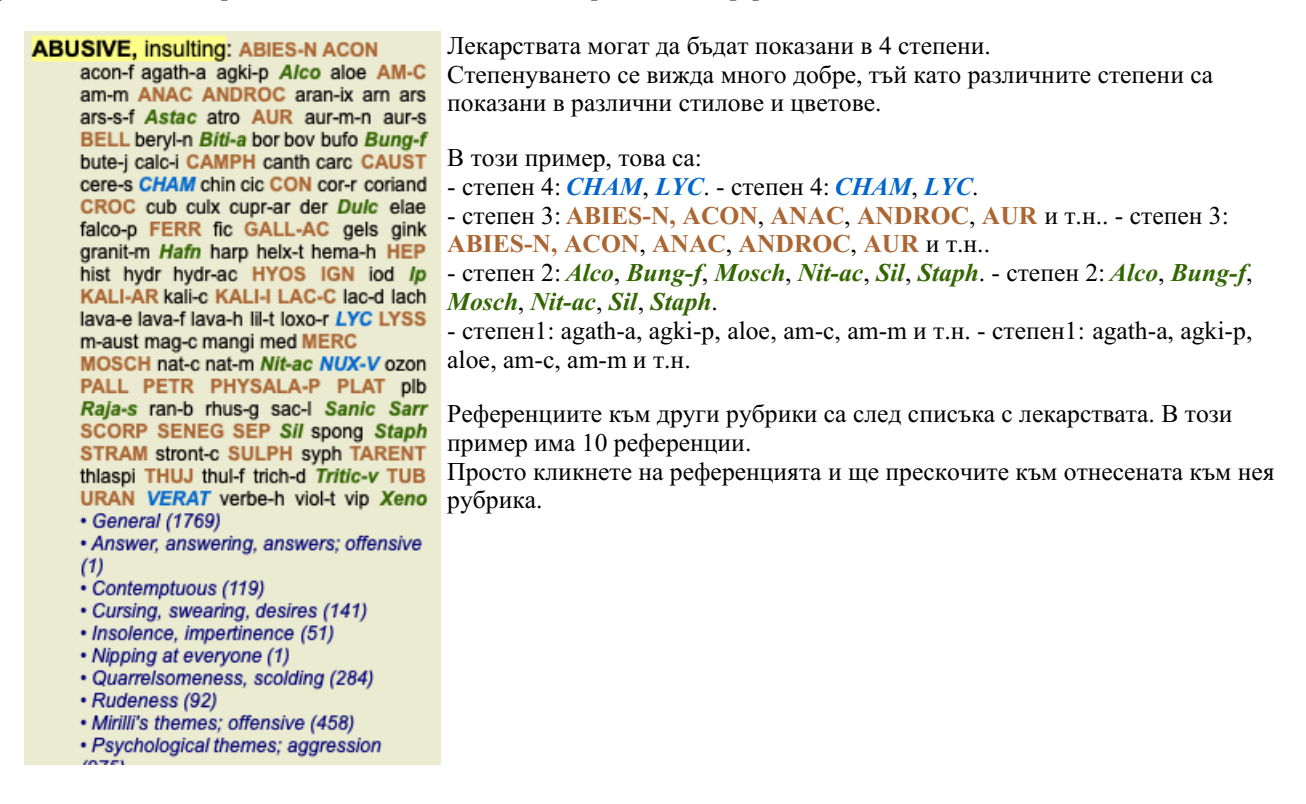

#### **Пълен или Компактен изглед**

#### **Скриване на лекарствата и референциите**

В компактен изглед ще бъдат показани само рубриките с броя лекарства, които съдържат, като са скрити самите лекарства, за да се използва оптимално пространството на екрана. (Опция от менюто *Изглед / Лекарства / Покажи лекарствата*, Бутон от тулбара  $R$ ). Използвайте бутона за интервал, за да прескачате между пълен изглед и компактен изглед.

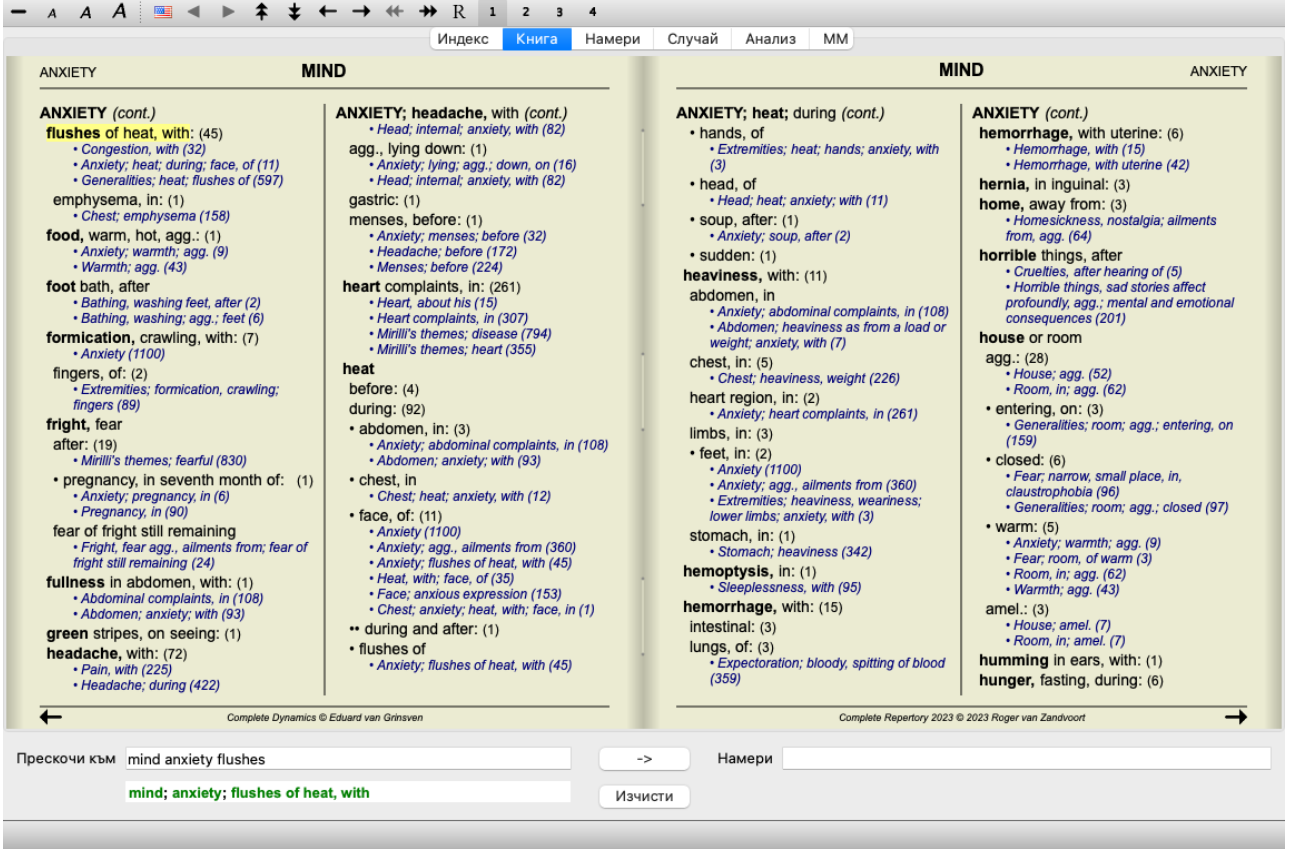

Ако натиснете два пъти бутона за интервал, ще бъдат скрити и референциите, ще се показват само имената на рубриките. За да скриете или да покажете всички лекарства и референции, натиснете два пъти на кое да е празно/бяло/ поле върху тази страница. Можете също да кликнете два пъти върху текста на рубриката.

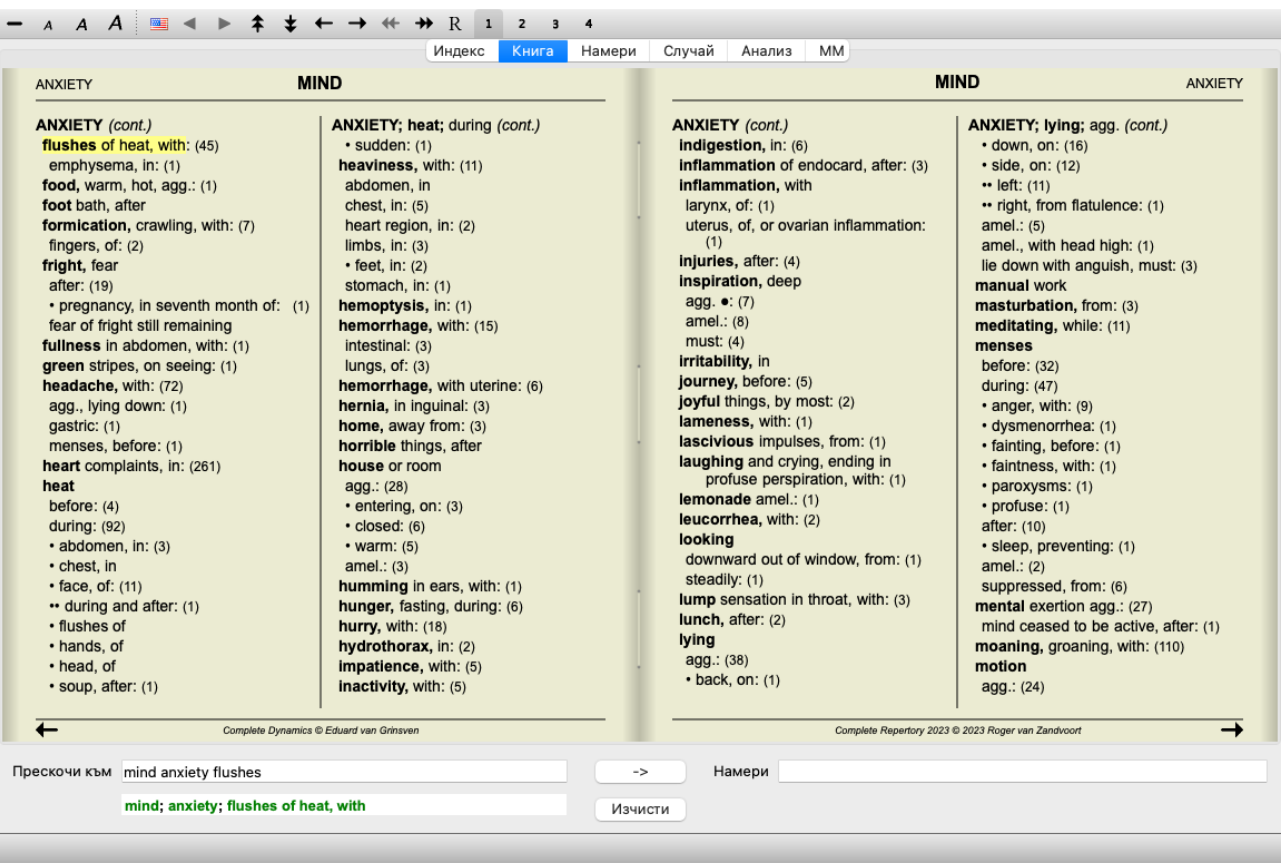

#### **Скриване на подрубриките**

Възможно е също да бъдат скрити всички подрубрики, като така остават показани само рубрики от най-горно ниво на реперториума. (Опция от менюто *Книга / Само основни рубрики*, Меню с опции за попъп - изскачащи прозорци *Само основни рубрики*).

Тази опция е изключително полезна за хора, които искат да изучат структурата на реперториума.

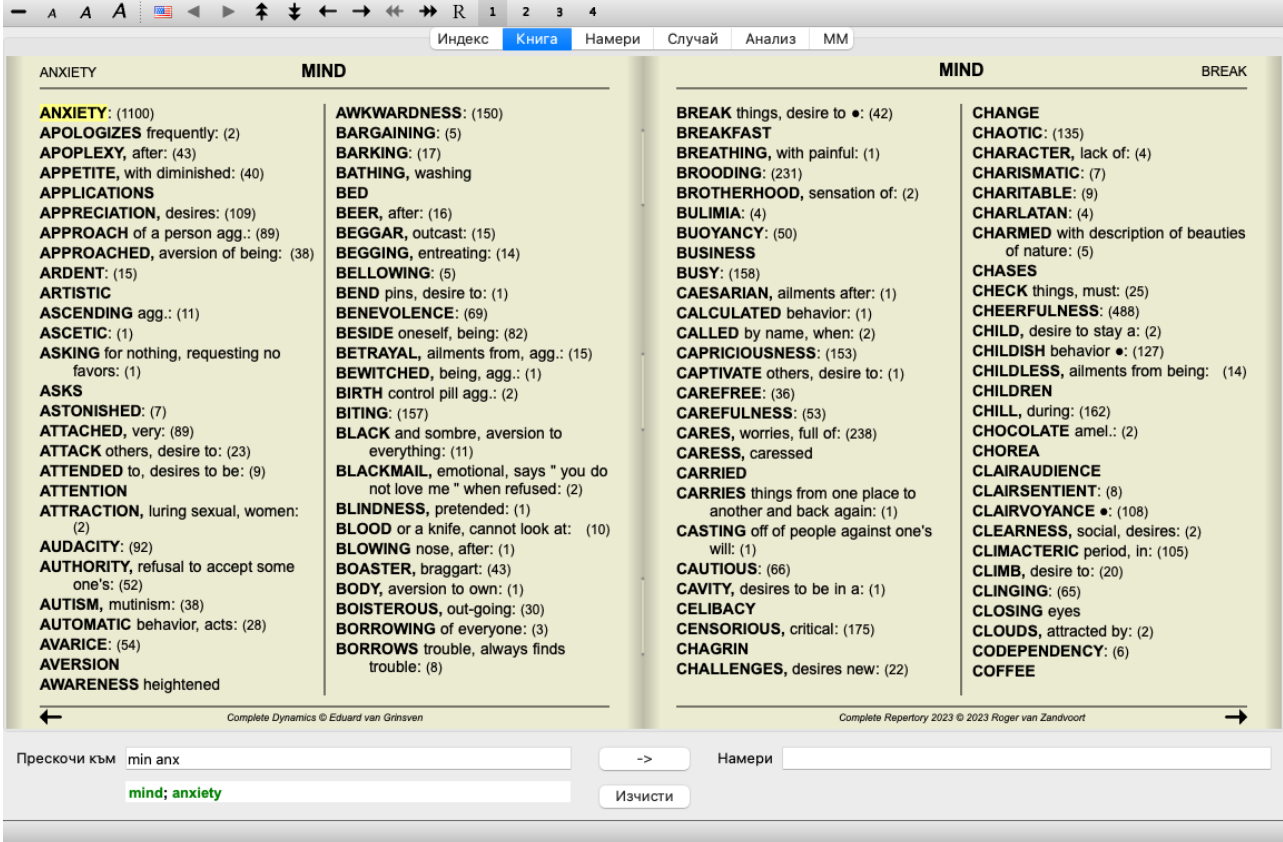

Можете лесно да се върнете обратно и всички рубрики да бъдат отново показани. (Опция от менюто *Книга / Само основни рубрики*, Меню с опции за попъп - изскачащи прозорци *Само основни рубрики*).

Можете също да превключите обратно към нормалния вид на реперториума, като кликнете върху някоя рубрика.

#### **Допълнителна информация**

Прекарвайки мишката върху някакъв текст, в книгата ще се появи допълнителна информация за този текст, където това е уместно.

Тази информация е показана като съобщение в долния ляв край на прозореца. В примера горе с прекарването на мишката ще се покаже следната информация:

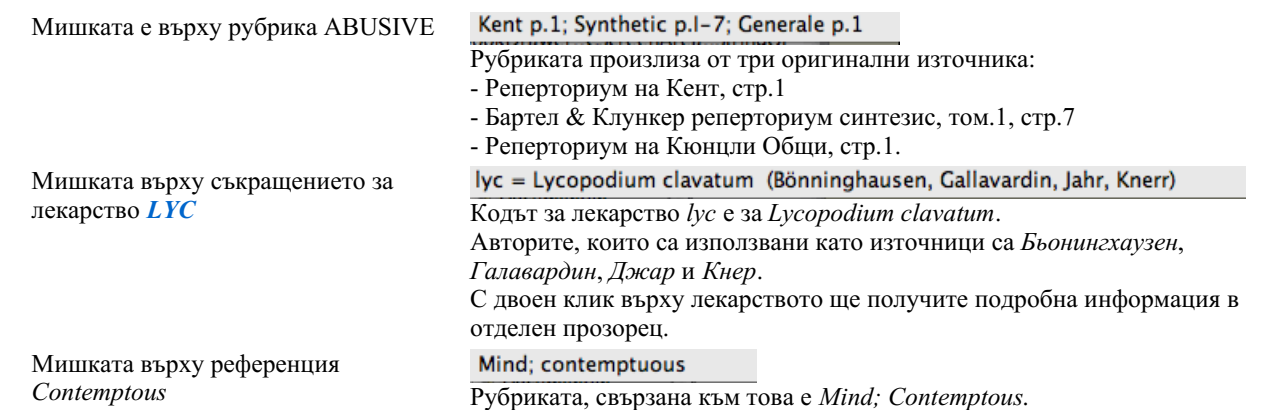

#### **Ограничаване на показваната информация**

В допълнение към превключването между пълен и компактен изглед, възможно е още да се ограничи и броят на показваните лекарства.

Това се прави чрез натискане на бутони от клавиатурата 1, 2, 3 или 4. Това ще ограничи показваните лекарства само до тези, които имат най-малко указаната степен 1, 2, 3 или 4. (Опция от менюто *Изглед / Лекарства / Всички степени*, Бутон от тулбара 1, опция от менюто *Изглед* / Лекарства / Степен 2+, Бутон от тулбара<sup>2</sup>, опция от менюто Изглед / Лекарства / Степен 3+, Бутон от тулбара , опция от менюто *Изглед / Лекарства / Степен 4+*, Бутон от тулбара , Меню с опции за попъп изскачащи прозорци *Лекарства / Всички степени*, Меню с опции за попъп - изскачащи прозорци *Лекарства / Степен 2+*, Меню с опции за попъп - изскачащи прозорци *Лекарства / Степен 3+*, Меню с опции за попъп - изскачащи прозорци *Лекарства / Степен 4+*).

Пример, отново с рубрика *Mind; Abusive*:

Натиснете бутон от клавиатурата 4. Само лекарства със степен 4.

**ABUSIVE, insulting: CHAM LYC NUX-V VERAT (+120)** 

Complete Dynamics 12

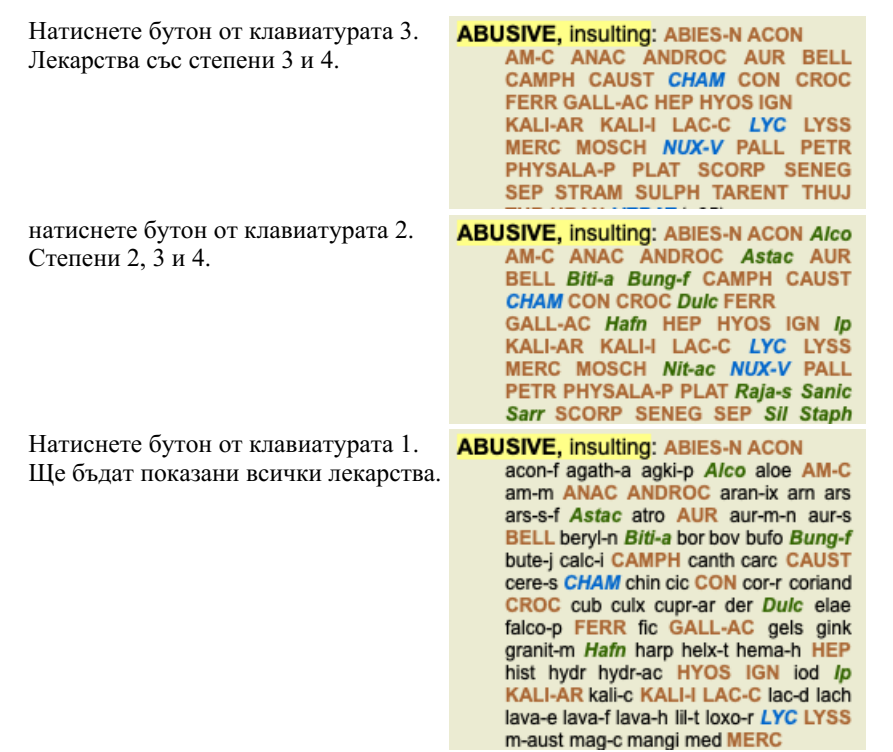

### **Размер на текста**

Текстът може да бъде направен по-голям или по-малък. (Опция от менюто *Изглед / По-малък текст*, Бутон от тулбара , опция от менюто *Изглед / Стандартен размер на текста*, Бутон от тулбара , опция от менюто *Изглед / По-голям текст*, Бутон от тулбара , Меню с опции за попъп - изскачащи прозорци *По-малък текст*, Меню с опции за попъп - изскачащи прозорци *Стандартен размер на текста*, Меню с опции за попъп - изскачащи прозорци *По-голям текст*).

#### **Бутон Действие**

- $\boldsymbol{A}$ Направи текста по-малък.
- $\overline{A}$ Оригинален размер на текста.
- $\overline{A}$ Направи текста по-голям.

#### **Навигация, клавиатура и използване на мишката**

Навигацията през книгата може да бъде направена от клавиатурата, с мишката, от бутоните или от менюто (*Меню / Навигация* меню).

Скрол на мишката се прави с малкото колелце върху нея или чрез трак-пада, вграден на лаптопите. Някои мишки имат скрол колелце, което може да скролира само нагоре-надолу, а модерните мишки могат също да скролират и наляво-надясно. Скролирането наляво/надясно може да бъде изключено чрез *Preferences* настройки от менюто, ако не е сметнато за неудобно.

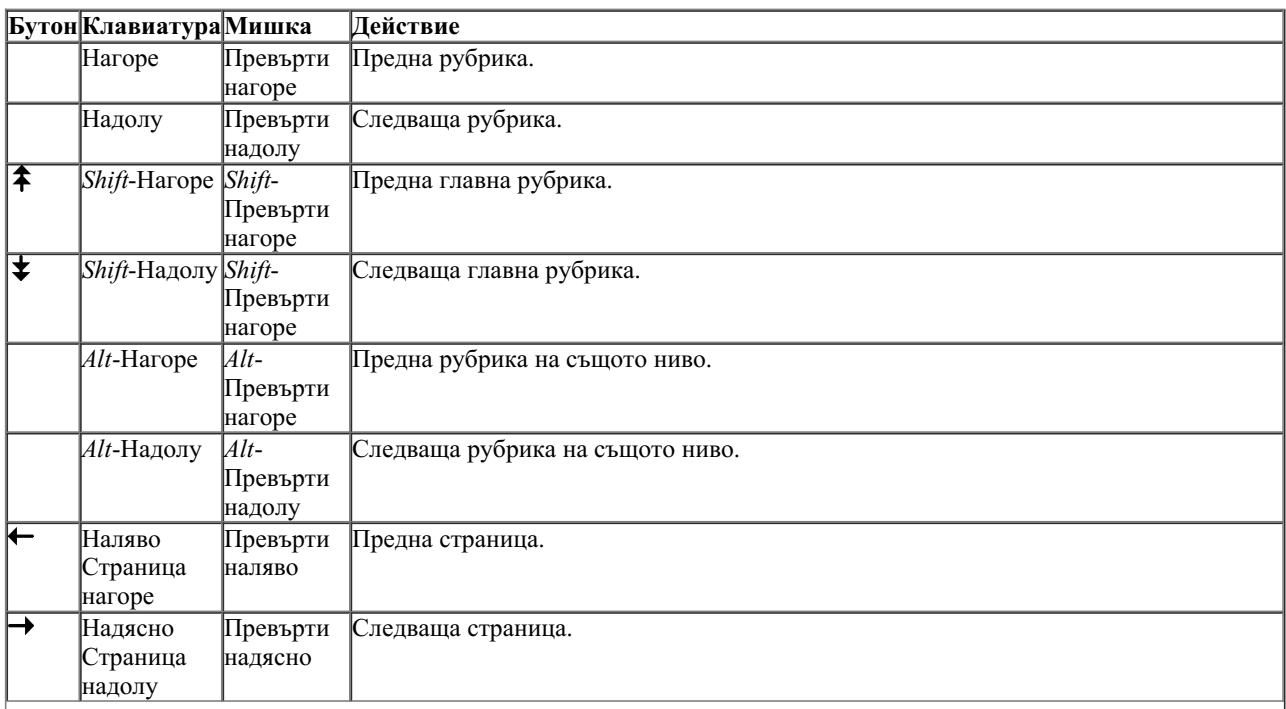

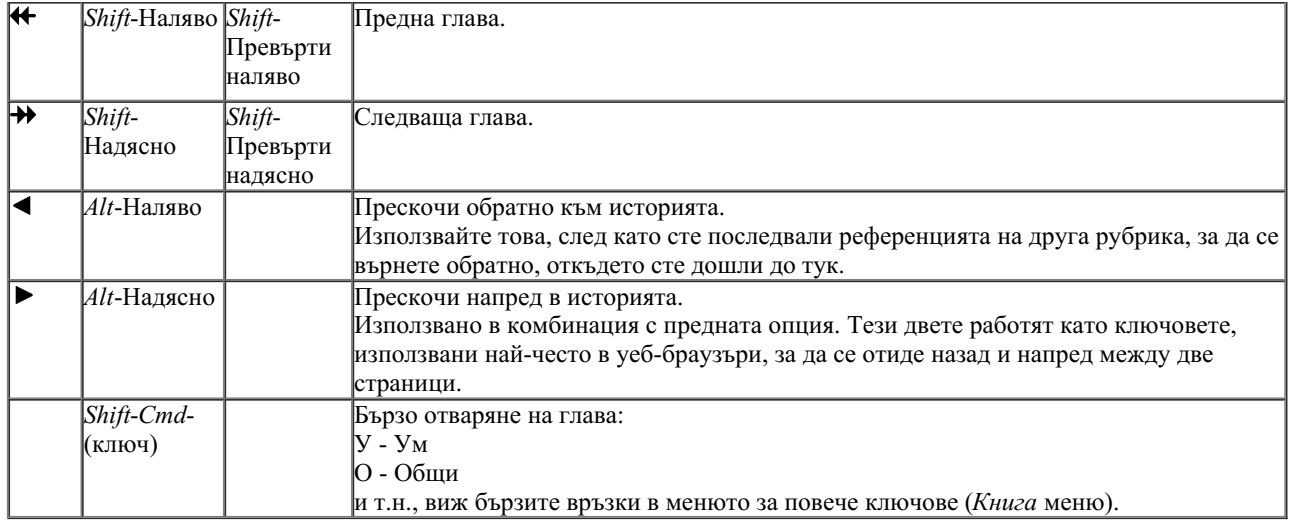

### **Копиране на рубрики към клипборда**

Понякога е полезно да копираме рубрики към клипборда и да ги поставим в друго приложение, което обработва думи. (Меню с опции за попъп - изскачащи прозорци *Копирай / Копирай заглавието на рубриката*, Меню с опции за попъп - изскачащи прозорци *Копирай / Копирай рубриките и лекарствата*).

Вие можете да копирате името на рубриката към клипборда чрез *Cmd-C (Control-C)*. Ако натиснете *Cmd-C* два пъти( за една секунда), то името на рубриката ще се копира заедно с всички лекарства в нея.

### **Избор на език**

В зависимост от изданието и лиценза на програмата може да има няколко езикови опции за *Complete Repertory*. Използваемите опции за избор на език могат да бъдат избрани от менюто или от бутонния ред. (Опция от менюто *Книга / Език / Книга на Английски*, Меню с опции за попъп - изскачащи прозорци *Език / Книга на Английски*). (Бутон Флаг, )

#### **Филтър за лекарствата**

Възможно е да се ограничи броят на показаните лекарства. Има опция в тулбара, чрез която Вие можете да изберете коя група лекарства да се показват в анализа.

Броят на най-често използваните групи са предефинирани (минерали, растения, животни, нозоди). За да изберете друга група, просто изберете опция от менюто *Други...* и ще се отвори диалогов прозорец, в който можете да изберете една от групите в секция *Царства & Семейства*.

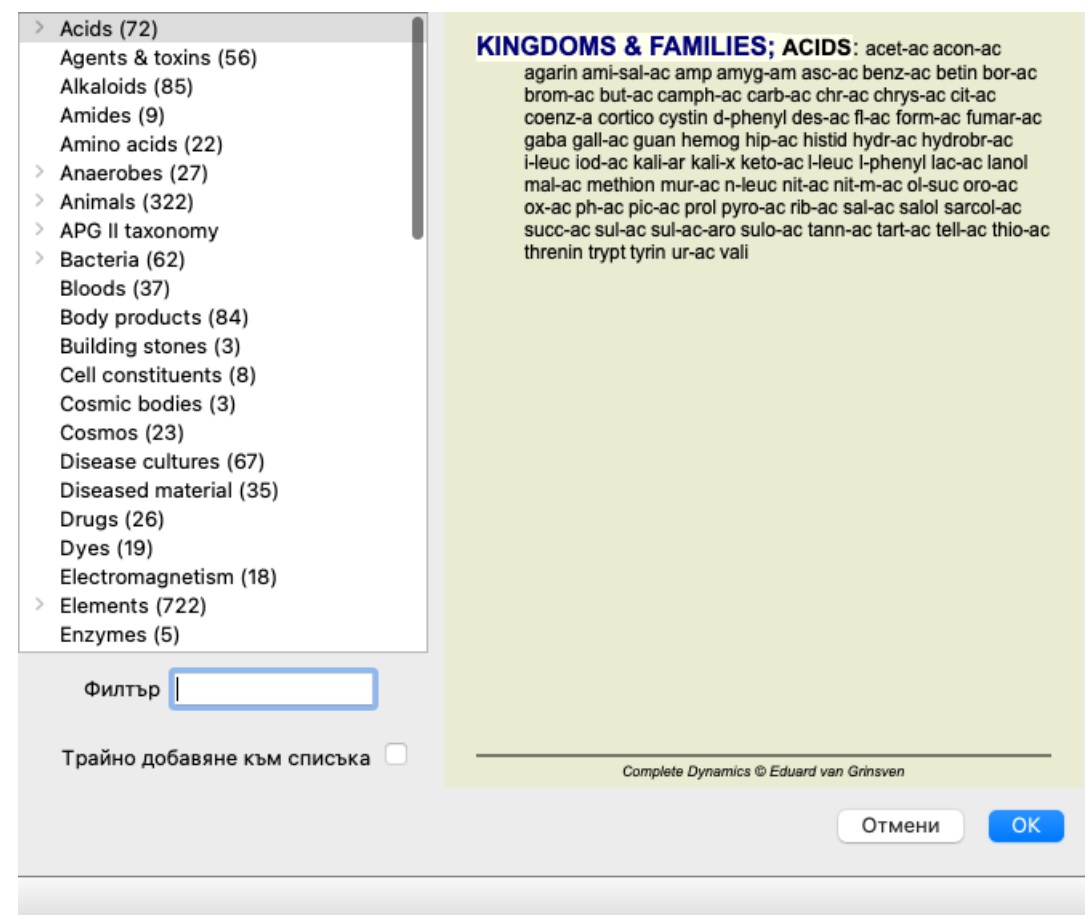

Използвайте опцията за филтриране да намерите бързо правилната група лекарства:

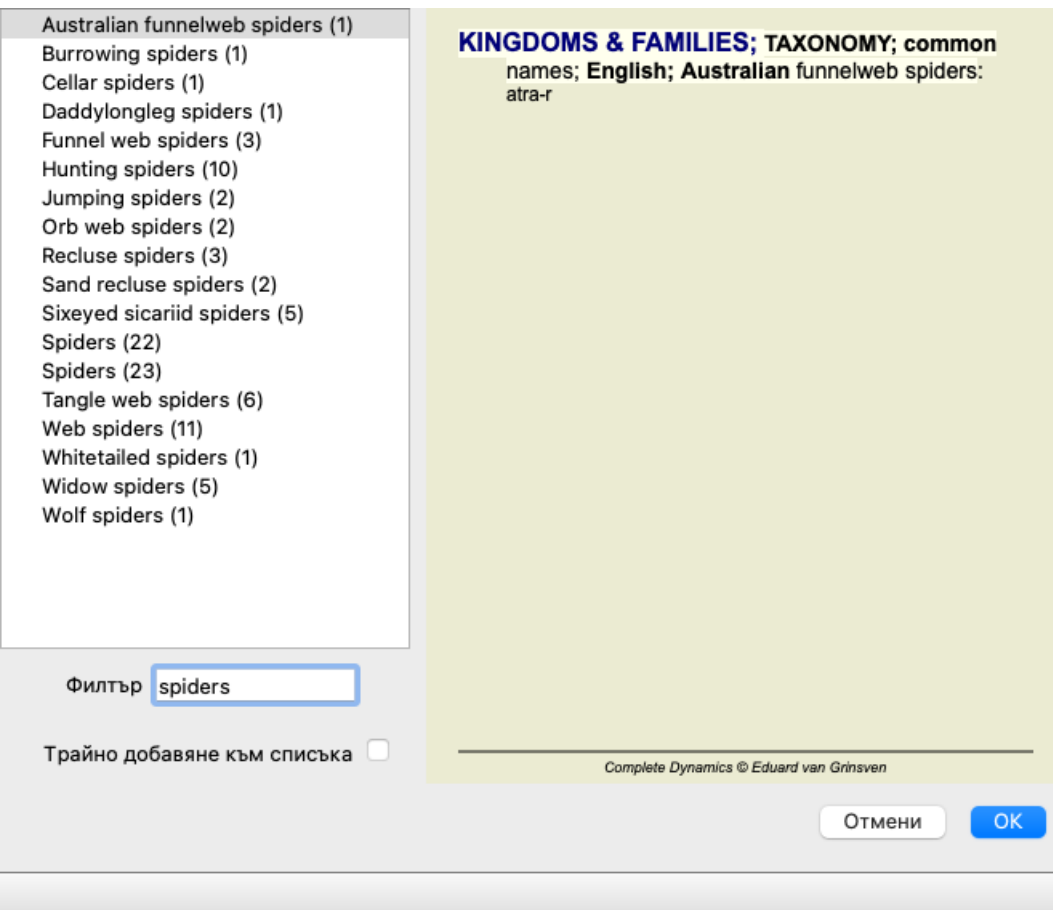

# **Модул Книга - стандартни реперториални филтри**

Обикновено модулът *Book* показва пълното съдържание на *Complete Repertory*.

По подразбиране Вие разполагате с няколко стандартни филтъра, как да бъде показано съдържанието. Филтрите са показани в

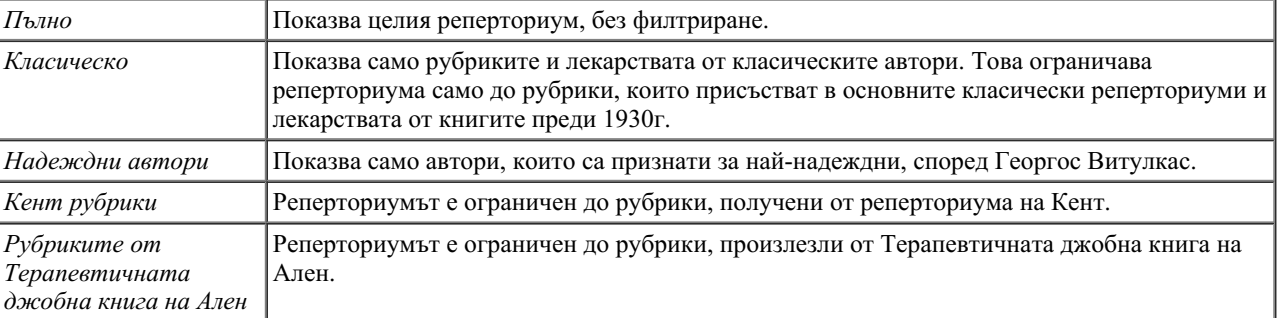

Реперториални филтри, дефинирани от потребителя, могат да бъдат създадени в *Мастър версията*.

Ако е избран филтър, неговото име се показва в горната заглавна част на реперториалната книга. По този начин вие можете лесно да виждате, кои реперториални функции използвате.

Забележка: Филтрите на репертоариума се прилагат само към съдържанието на *Complete Repertory*. В случай че вашият лиценз поддържа използването на допълнителни реперториуми или в случай, че сами сте създали допълнителен реперториален материал, филтрите не се прилагат към този материал.

# **Модул Намери**

# **Отваряне на модул Намери**

Можете да отидете в модул Намери чрез натискане на бутон *Find*. (Опция от менюто *Изглед / Намери*, ⌘*-S*).

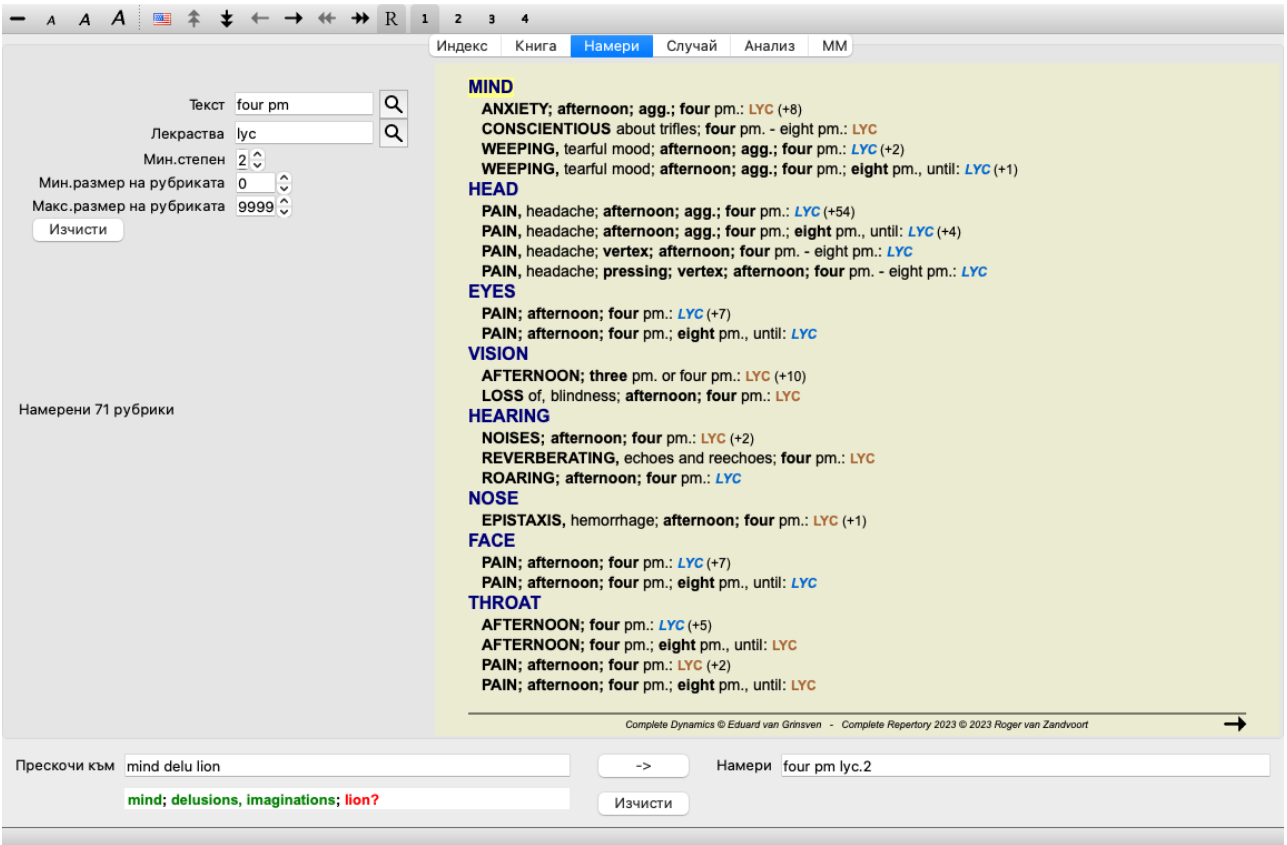

## **Полета Намери**

В лявата страна на екрана можете да попълните това, което търсите. (Друг начин да въведете това, което търсите, е чрез полето-търсачка *Намери* долу вдясно на прозореца. Вижте секция *Поле Намери* за по-подробна информация за използване на това обособено поле, което е мощен инструмент за търсене.)

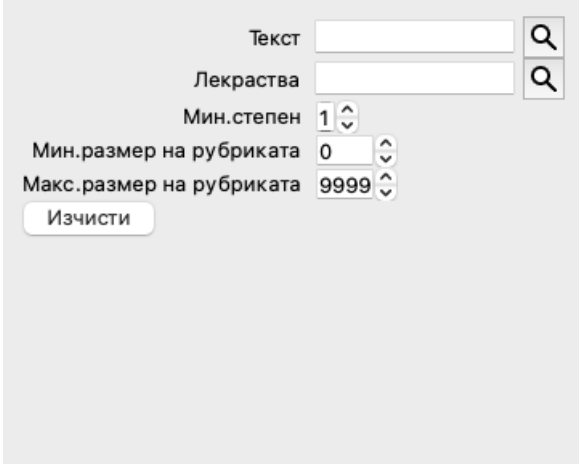

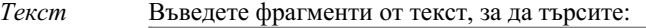

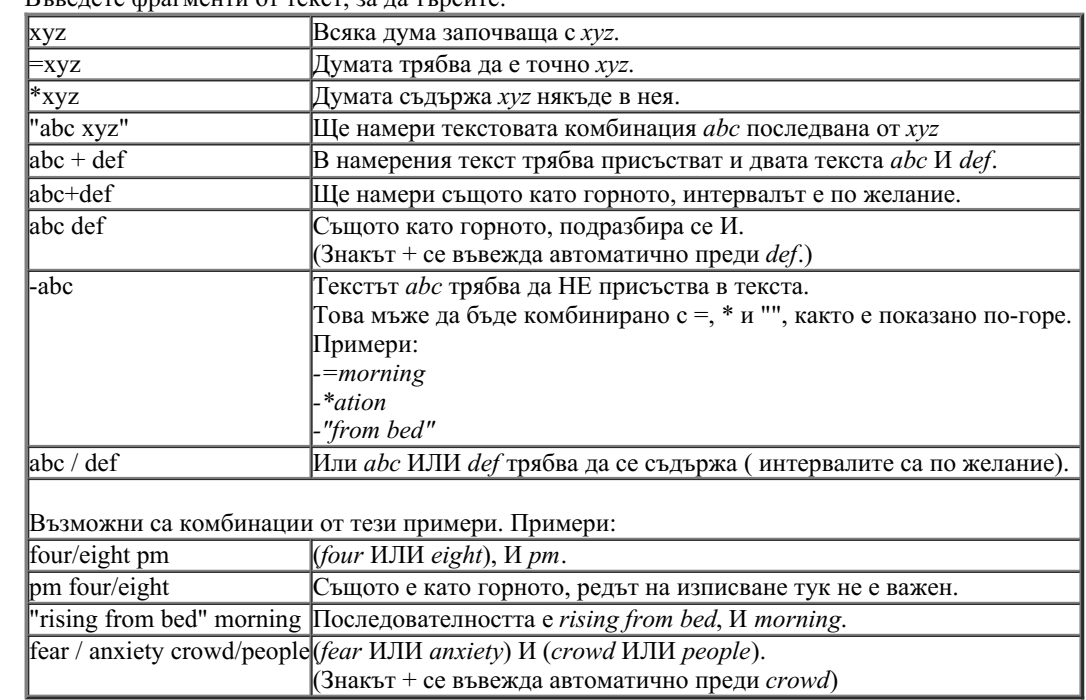

Лекарства Въведете абревиатурите на лекарствата, които търсите. Като натиснете бутона**Q**, намиращ се близо до дясната страна на полето, ще се появи попъп прозорец за търсене, позволяващ Ви интерактивно да изберете лекарство, в случай, че не знаете абревиатурата.

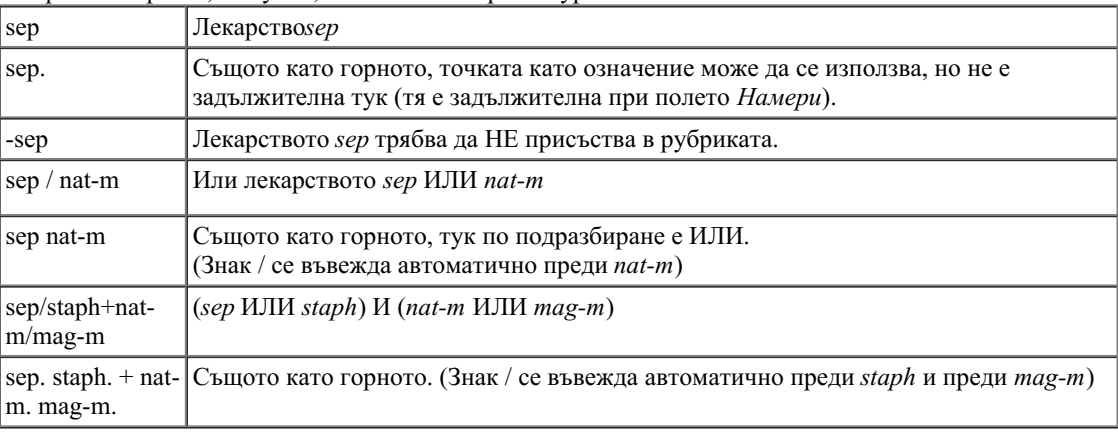

*Мин.степен* Въведете минимална степен на лекарствата (1 до 4).

*Мин.размер* Въведете минималния брой на лекарствата в рубриката.

*на рубриката*

*Макс.размер* Въведете максималния брой на лекарствата в рубриката.

*на*

*рубриката*

Търсенето ще започне автоматично веднага след въвеждането на критерия за търсене, няма нужда да натискате някакъв бутон за потвърждаване.

Забележете, че за текстовите фрагменти се подразбира И, а за лекарствата ИЛИ. Причината за това е, че с въвеждането на множество от текстови фрагменти обикновено Вие желаете да намалите броя на резултатите, докато при въвеждане на множество лекарства обикновено се желае диференциална диагноза между тях.

#### **Резултати от търсенето**

Резултатите от заявката за търсене са показани в дясната страна на прозореца. Нивото на детайлност зависи от това, какво е било търсено. Ако са били търсени лекарства, то избраните лекарства ще бъдат включени в резултатите от търсенето. Ако е въведен само текст, няма да има показани лекарства. Накратко, резултатите от търсенето се фокусират върху това, какво се търси, а не върху детайли, които на са поискани.

Частта, показваща резултатите от търсенето, много прилича на модула*Book*. Навигацията работи със същата клавиатура, мишка, бутони или опции от менюто. Също разположението автоматично се наглася към размера на прозореца.

*Полезен Съвет*: можете да превключите между двата варианта - да бъдат скрити или показани лекарствата, като натиснете *бутон за интервал*, също както при модула *Книга*.

В модул *Намери* показването на лекарствата е ограничено само до по-малки рубрики. При по-големите рубрики се показва само броят на лекарствата в тях.

В допълнение към опциите за навигация в модул *Книга*, при резултатите от търсенето се предлага опцията да се прескача директно на рубриката в книгата просто чрез двоен клик на рубриката с мишката.

#### **Още примери**

Отношението между въвеждане на криетрии за търсене е едно към едно с полетата, споменати по-горе и използването на полето *Намери* най-долу на прозореца.

Повече примери за използване на модул Намери са дадени в секция *Поле Намери*.

# **Информация за лекарството**

# **Подробна информация за лекарството**

Като пример нека да вземем рубрика *Generalities; Food and drinks; apples; desires*:

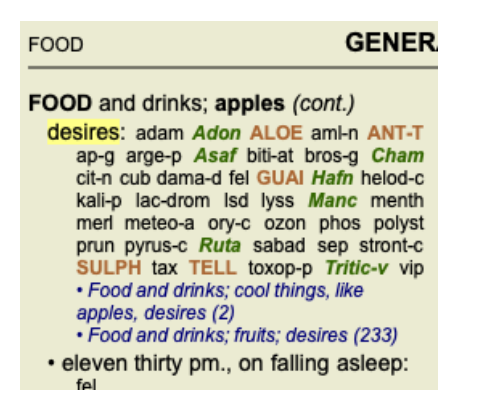

Ако искате да знаете повече за лекарството в рубриката, най-лесният начин е да сложите мишката на името на лекарството и да погледнете в мястото за съобщения в долния край на прозореца.

Ако мишката е върху **ANT-T**, съобщението ще гласи:

ant-t = Antimonium tartaricum (Allen, Bönninghausen, Lilienthal, Lippe)

Вие сега не само знаете, че Antimonium е в трета степен (което между другото е написано), но също така, че неговото цяло име е *Antimonium tartaricum* и че то е в тази рубрика, защото четири споменати автора са допълнили тази информация.

За да изкарате повече информация, кликнете два пъти на **ANT-T**. Това ще отвори Прозорец с Информацията за Лекарството:

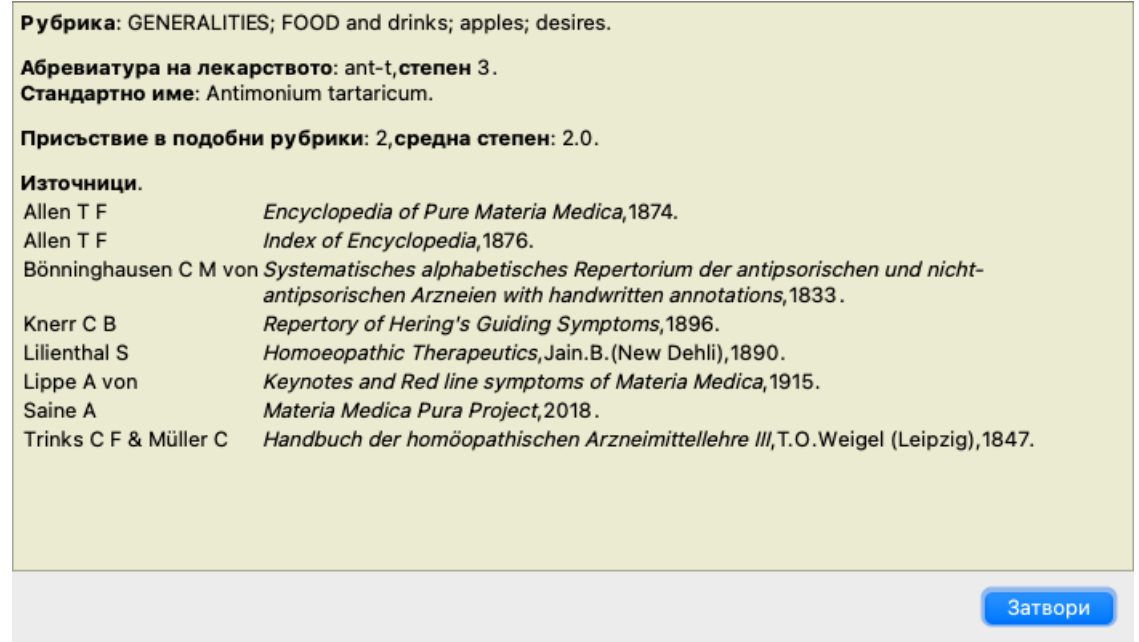

### **Присъствие в свързани рубрики**

Свързаните рубрики са рубрики, които имат някакво отношение с рубриката, която гледате в момента за това лекарство. В този пример рубриките са:

*Generalities; Food and drinks; cool things, like apples, desires*

*Generalities; Food and drinks; apples, desires; water, with desire for cold*

И двете посочени рубрики съдържат *ant-t*.

Колкото по-голям е броят на присъствията в свързаните рубрики и колкото по-висока е средната тежест в тези рубрики, толкова по-голяма важност може да се даде на лекарството.

### **Източници**

Тук се показва списък на всички източници, от които произхожда лекарството. Това включва най-малко името на автора, заглавието на книгата или списанието, както и годината на публикуване.

### **Номера на авторите**

Ако преди това сте работили с *MacRepertory*, може би сте били посъветвани да ползвате номер на автора вместо име на автора. В Предпочитанията за настройки можете да превключите на опция *Номера на авторите*. Вижте секция *Preferences* за повече подробности.

Прозорецът за информация за лекарствата тогава ще показва също и номера на автора:

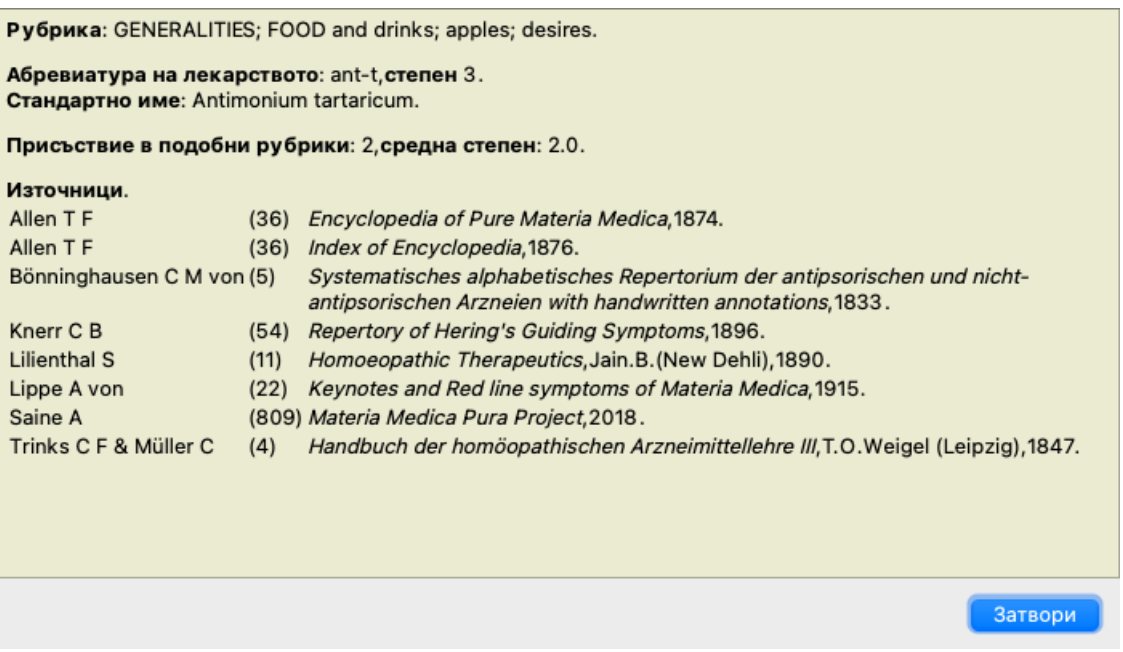

# **Прескочи към поле**

#### **Предназначение**

Полето *Прескочи към* в долния ляв ъгъл на прозореца се използва бързо да прескочите към дадена рубрика в реперториума. Можете да го използвате и за да прескочите бързо и към познати рубрики. Ако не сте сигурни какво точно търсите, използвайте вместо него полето *Намери*; полето *Прескочи към* помага за бърза навигация, когато знаете, къде искате да отидете.

#### **Преместване на фокуса на клавиатурата**

За да може полето *Прескочи към* да възприема писането през клавиатурата, то първо трябва да бъде избрано. Натискането на Таб бутон един или два пъти ще премести фокуса на полето *Прескочи към*. (Опция от менюто *Изглед / Поле 'Прескочи към'*, ⌘*-J*).

За да прескочите веднага обратно към книгата, натиснете Enter.

Можете разбира се също да кликнете и на полето с мишката.

Полето има насочен фокус на клавитаурата

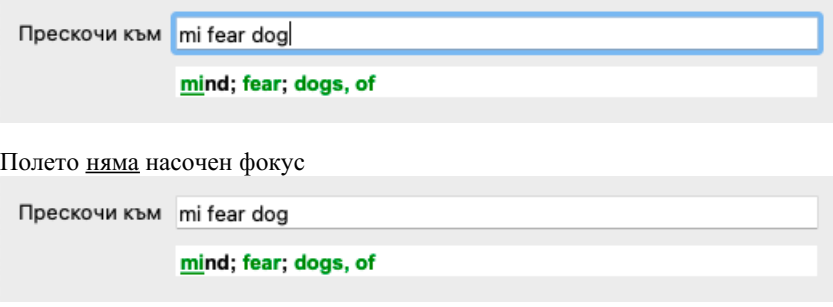

#### **Използване на полето**

В полето *Прескочи към* просто въведете първите букви от рубриката, към която искате да прескочите. Отделните части от рубриката се отделят с интервал.

В примера горе се прескача към рубриката *Mind; Fear, dogs of*.

Трябва само да въведете минимален брой букви, за да идентифицирате всеки фрагмент от рубриката. В този пример, въвеждането на *m fe dog* е достатъчно.

Докато пишете Ви се показва обратна информация за различни интерпретации, показващи се незабавно под полето *Прескочи към*.

Така, докато пишете, книгата незабавно прескача към нова рубрика при всяко въвеждане на буква.

Накратко: Ако фокусът е върху книгата, просто натиснете Таб, въведете няколко букви, за да тръгнете към рубриката и натиснете Enter, за да върнете фокуса обратно към книгата. С малко практика, тази навигация става доста мощна търсачка.

Да вземем рубриката като пример *Mind; Fear; dogs, of* и да видим какво ще стане, докато печатаме. Първо *m* се интерпретира като *mind*. В интермедията ще видите 3 алтернативи, също започващи с *m*. Забележете, че частта от думата, която се интерпретира вярно е отпечатана в зелено (*m* в *mind*, *mouth, male*, *mirilli's themes*).

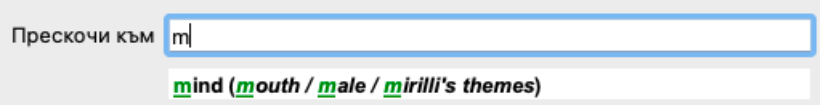

След натискане на бутона за интервал, тази част се довършва. *Mind* е потвърдената опция от 4 възможности.

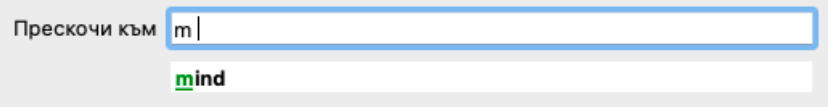

Сега започваме с втората част от рубриката. *f* се интерпретира като *forenoon*, което е първата възможна опция.

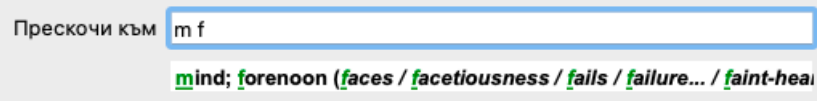

Но ние не търсим *forenoon*, така че пишем още една буква. Сега вече е избран *fear*, с много малко оставащи алтернативи. Точките след думите (напр. *fed*..., *feeling*...) показват, че текста на рубриката всъщност е по-дълъг (*fed, desires to be* / *feeling, loss* *of*), но другите думи са пропуснати, за да има повече място за другите алтернативи.

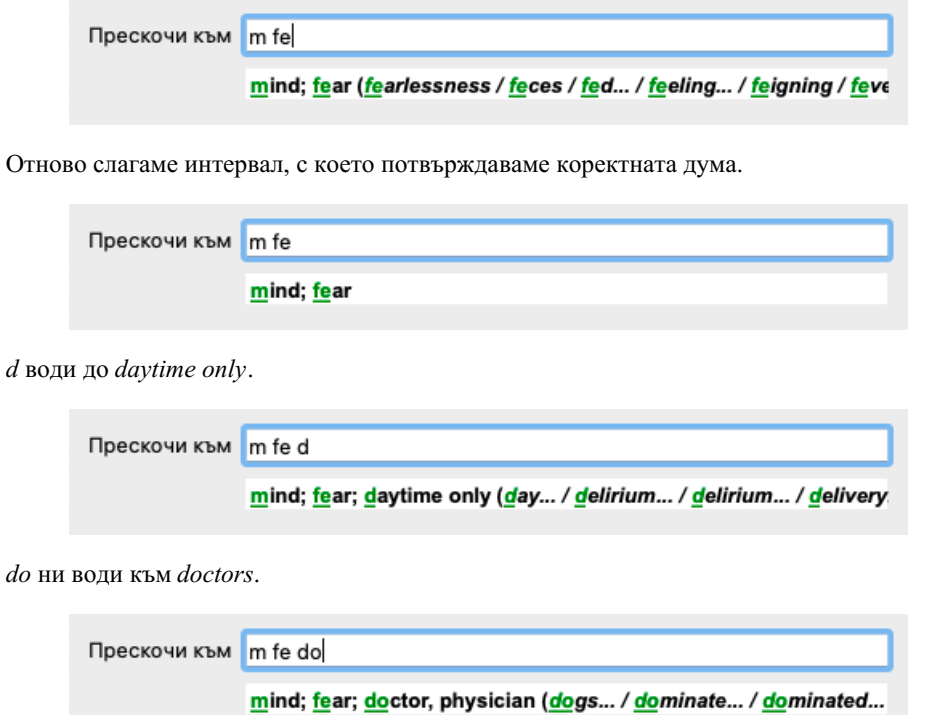

И *dog* ни дава реално, това, което търсим. Книгата е отворена на рубрика *Mind; Fear; dogs, of*.

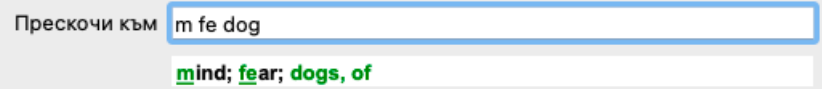

Само натиснете Enter и стигате точно там, където искате да отидете!

Забележка: *dogs, of* е изцяло отпечатано в зелено. Това е, защото това единствената възможна интерпретация на *dog* като контекст.

При *mind* само първото *m* е в зелено, защото има и други алтернативи, също започващи с *m*.

*fear* е отпечатано с две зелени букви, защото *fe* е повтарящото се. Алтернативите *feces*, *fed*, *feeling*, *feigning* и т.н. също започват *fe*.

#### **Да правиш грешки е човешко**

Естествено Вие не знаете структурата на целия реперториум наизуст. Никой не я знае.

Така че е естествено често да правите грешки и да пишете некоректни неща.

Например, ще искате да отидете към рубрика *Mind; delusions; lions*.

Такава рубрика не съществува, тъй като коректната рубрика реално е *Mind; delusions; cats, felines, sees; lions*.

Така че напишете *m delu lion*

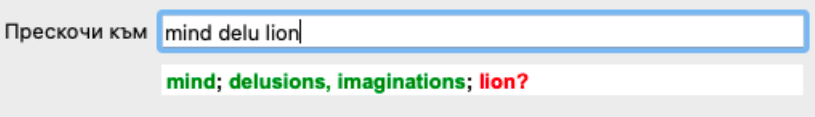

Тогава ще видите *lion* отпечатано в червено, тъй като за него няма съвпадение.

Няма нужда да се притеснявате, просто превключете търсенето чрез натискане на бутон между полетата *Jump to* и *Find*. Това ще копира текста от поле *Jump to* в поле *Find* и незабавно ще започне търсене за Вас. Модулът *Намери* сега ще покаже рубриките, точно които може би търсите:

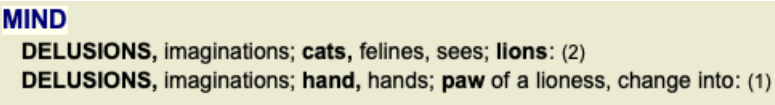

С двоен клик на първата рубрика книгата се отваря точно там, където сте искали да отидете.

## **Модул книга**

Когато изберете рубрика в *Модул Книга*, тогава в полето *Прескочи към* автоматично се попълва кратък текст за тази рубрика за Вас. Така е по-лесно да намерите свързани рубрики.

#### Примери:

Когато изберете рубрика *Mind; fear; dogs, of; attacking him, in delirium*, в полето *Прескочи към* автоматично се попълва *min fear dog att*.

Когато изберете рубрика *Generalities; food and drinks; cold; drinks, water; agg.*, в полето *Прескочи към* автоматично се попълва *gen foo cold dri agg*.

За всяка част от името на рубриката се изписват минимум по три букви. Често един или два символа са достатъчни, но понякога текстът става неразчетаем.

Когато 3 букви не са достатъчни, се използват повече символи, за да се разграничи добре тази рубрика от другите рубрики.

# **Поле Намери**

#### **Лесно и мощно търсене**

Полето *Намери* в най-долния десен ъгъл на прозореца позволява много ефикасно, мощно и бързо търсене.

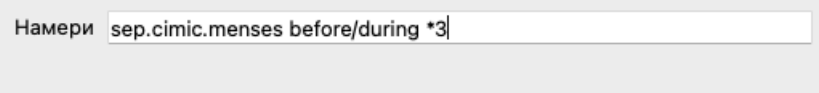

В това поле можете да въведете критерии за търсене, които също можете да въведете и в индивидуалните полета (виж секция *Модул Намери*).

Но полето *Намери* може да бъде по-ефикасно, защото можете да въведете и да променяте това, което търсите, без да трябва да прескачате между полетата.

Това може да бъде много, много бързо.

Има няколко неща, които трябва да знаете. Всъщност е много просто, защото всеки път, когато въвеждате критерий за търсене в индивидуалните полета в *Модул Намери*, то в полето *Намери* се въвежда автоматично коректно форматирана информация. Това работи двупосочно, тъй като всичко, което въведете в полето *Намери* се показва в индивидуалните полета, както е въведено.

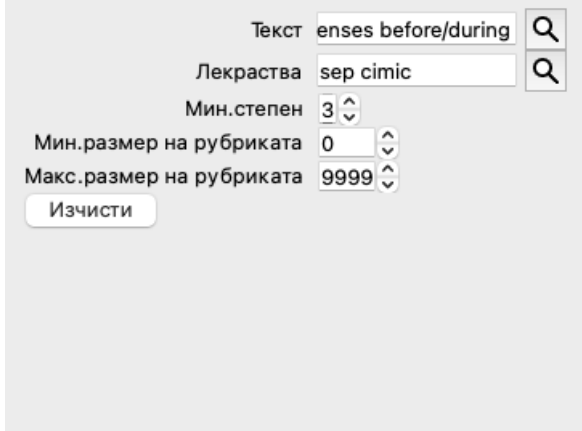

Какво прави полето *Намери* такава мощна търсачка - това е, че въвеждате това, което търсите, в ред, какъвто желаете. Ако намерите твърде много рубрики, просто напишете още няколко условия, за да намалите резултатите. Можете даже да повторите критерия, който сте написали по-рано в полето, така ще бъде взета последната интерпретация (степен, размер на рубриката). Дори можете да комбинирате употребата на полето *Намери* с индивидуалните полета. Каквото промените в едната локация, автоматично рефлектира в промяна и в другата локация.

Това са правилата:

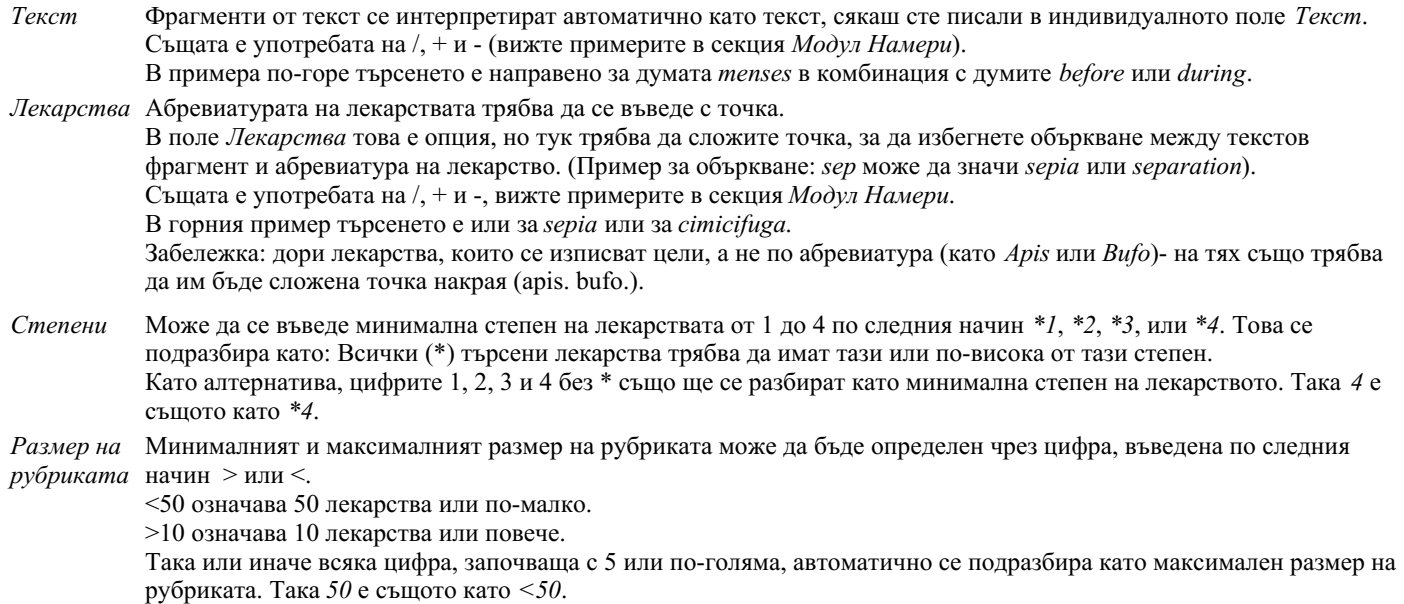

## **Примери**

Нека да разширим примера от горе и да забраним рубрики, които съдържат повече от 50 лекарства. Всеки от следващите способи на въвеждане на критерия ще доведе до еднакъв резултат:

sep. cimic. menses before/during \*3 <50 sep. cimic. menses before/during 3 50 menses sep. before / during 3 <50 cimic. 50 menses+before/during sep./cimic. 3 menses before /during sep. 2 cimic. 200 50 3

В последния пример виждате как първоначално зададената степен 2 е заменена от 3 по-късно, а максималният размер на рубриката от 200 е станал 50. Това може да изглежда объркващо в пример, но реално е много ефикасно, когато търсите и желаете да напаснете вашия резултат, към това търсене. Можете да напишете нов критерий, без да премахвате преди това въведения критерий; последното винаги обезмисля първото.

Полезен съвет: Не забравяйте, че търсенето по текст също използва специалните означения като =, \* и "": *=dog* ще намери *dog*, но не и *dogmatic*.

*\*ation* ще намери *palpitation*, но също и *perspiration* и *ovulation*.

*"he is"* ще намери само *he* и *is*, ако те са точно в този ред.

# **Предпочитания за настройки**

Някои от опциите на програмата имат възможност за конфигуриране според личните Ви предпочитания. Можете да промените тези опции от менюто *Preferences*. (Опция от менюто *Общи / Предпочитания*). Отваря се диалогов прозорец с няколко секции.

### **Общи настройки**

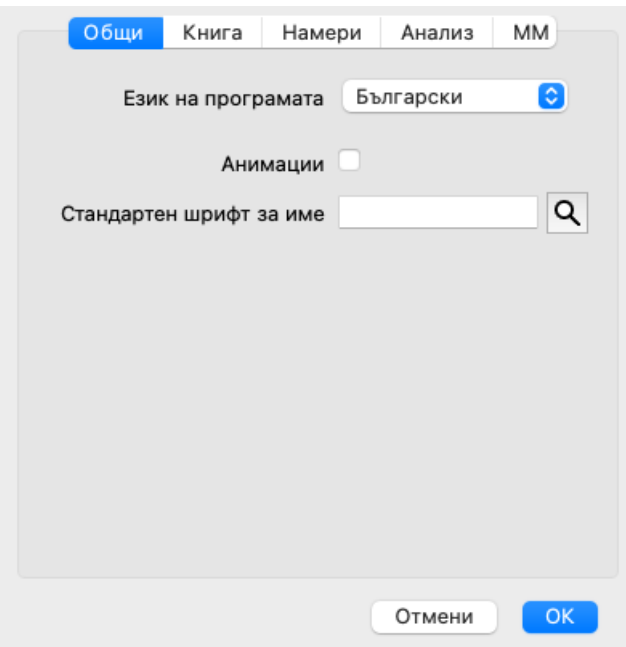

*Език на програмата* Има няколко езикови настройки, от които можете да избирате.

Наличните езици могат да варират в зависимост от версията на *Complete Dynamics*; езиците, които не са налични, може да бъдат добавени в по-нова версия.

*Анимация* В някои части на *Complete Dynamics* се използват анимации, например при отваряне и затваряне на случай.

Това изглежда по-атрактивно, но изисква време да приключи. Ако не желаете тези анимации, можете да махнете отметката тази опция.

*Стандартно име на* Тук можете да изберете предпочитания шрифт, който да се ползва в програмата. *шрифта*

# **Настройки на Книгата**

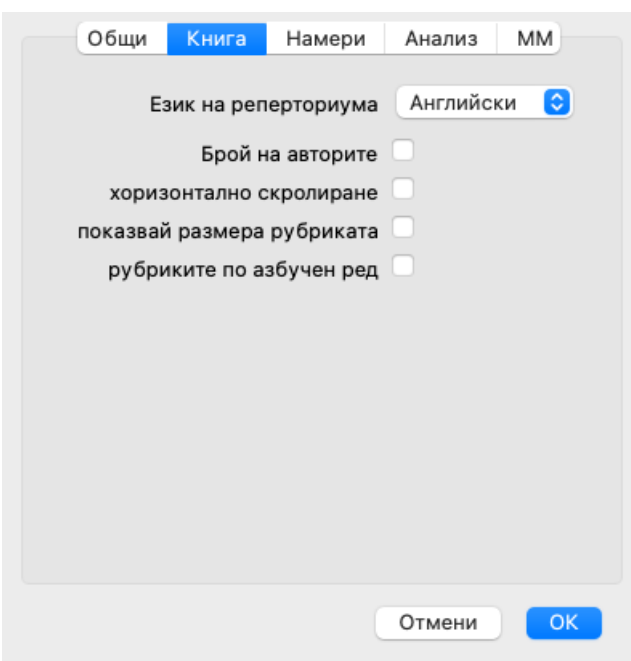

Езикът, който да се ползва за реперториума.

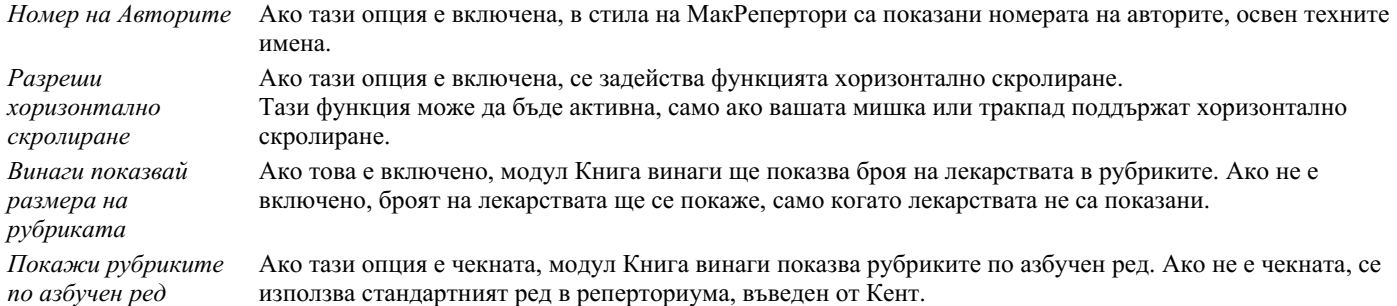

## **Настройки за функцията Намери**

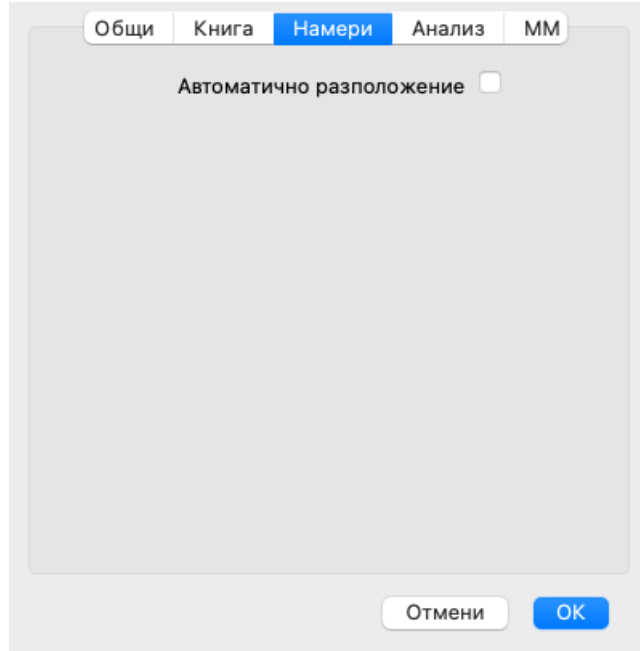

*Автоматично разположение* Ако тази опция е отметната, резултатите от Търсенето автоматично се показват в множество колони, ако има достатъчно място на екрана.

Ако не е отметната, всички рубрики са показани в една единствена колона.

### **Настройки при ползването на Материя Медика**

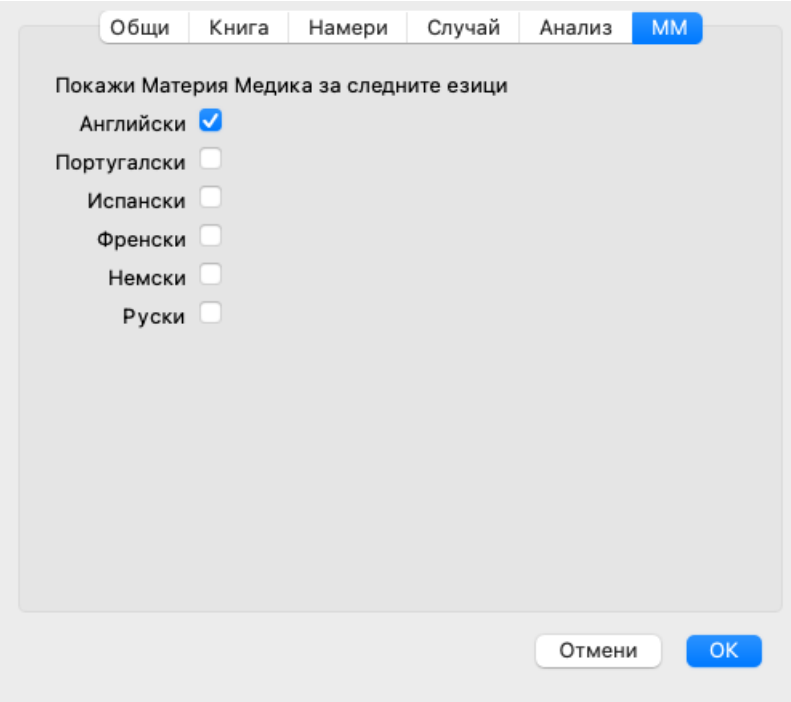

*Езици* На Ваше разположение е Материя Медика на няколко езика.

По подразбиране езиците са показани според настройките на Вашия компютър за страна и език и съответстващо на опциите на Вашия лиценз.

Можете да изберете на кои езици да бъде показана книгата от *Модул Материя Медика*.

# **Езици**

# **Complete Repertory преводи**

Complete Repertory е преведена на различни езици. Редовно се добавят нови преводи.

Изданието *Complete Dynamics Browser* се предлага с английски език като стандартен език. Вие можете да ползвате един допълнителен език, но за това трябва да си купите Лицензен ключ.

В момента са на разположение следните езици:

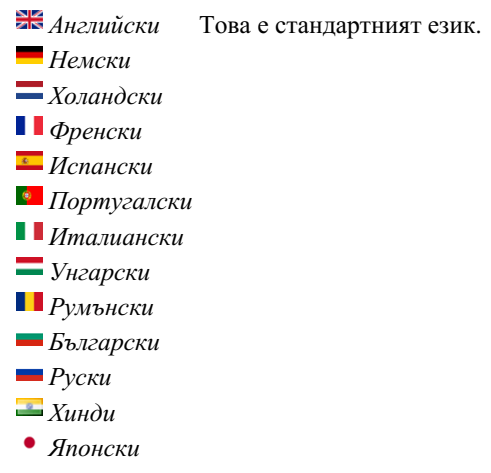

За да си купите Лицензен ключ, посетете нашият уебсайт.

Трябва да се плати неголяма такса за допълнителния език, за да се заплати огромната работа на преводачите, която те са свършили за Ваше улеснение.

# **Покупка на хомеопатични лекарства**

От самата програма Вие можете лесно да поръчате Вашите хомеопатични лекарства, директно в онлайн аптеката. Наличността на аптека може да се различава за отделните държави, в зависимост от местните и международните нормативни изисквания. Това е определено още в Startup менюто на програмата.

За да поръчате лекарство, отворете попъп менюто с десен бутон на името на лекарството, където и да е някъде в книгата или анализа и изберете опция *Купи лекарство от аптеката*. (Меню с опции за попъп - изскачащи прозорци *Купи лекарство от аптека*).

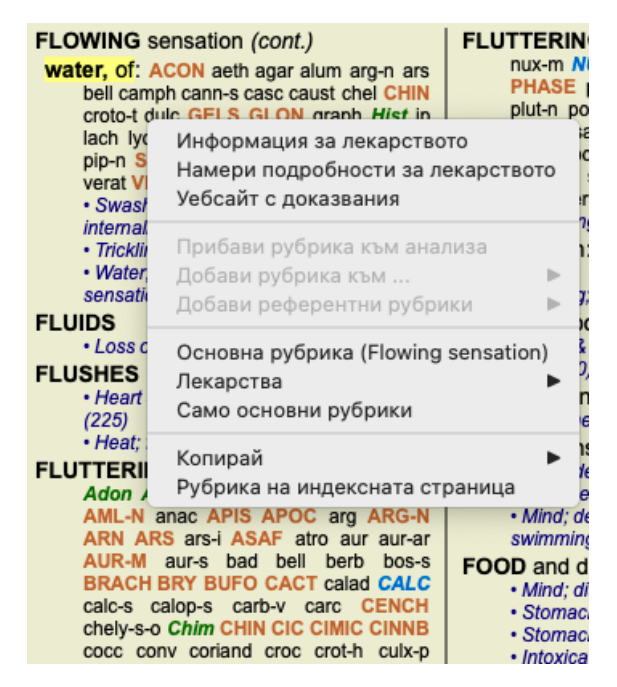

Ако опцията не е налична, то тогава явно няма аптека, която да изпълнява поръчки онлайн във Вашата страна.

След като изберете опцията, автоматично ще бъдете пренасочени към онлайн аптеката, която е на Ваше разположение.

Моля, имайте предвид, че *Complete Dynamics* е независим от аптеката. Ние просто предлагаме лесен достъп да аптеката, като допълнителна услуга за нашите клиенти.

# **Клавишни комбинации от клавиатурата**

### **Модул Селекция**

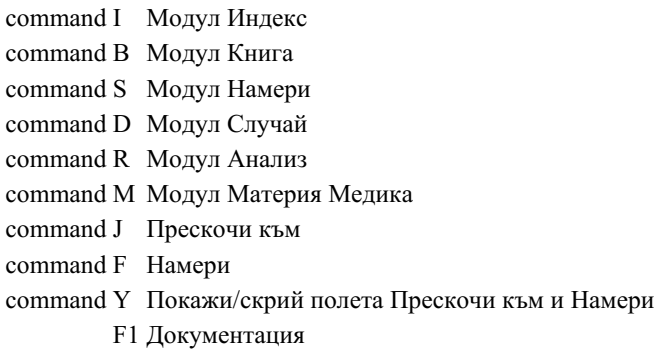

### **Модул Книга**

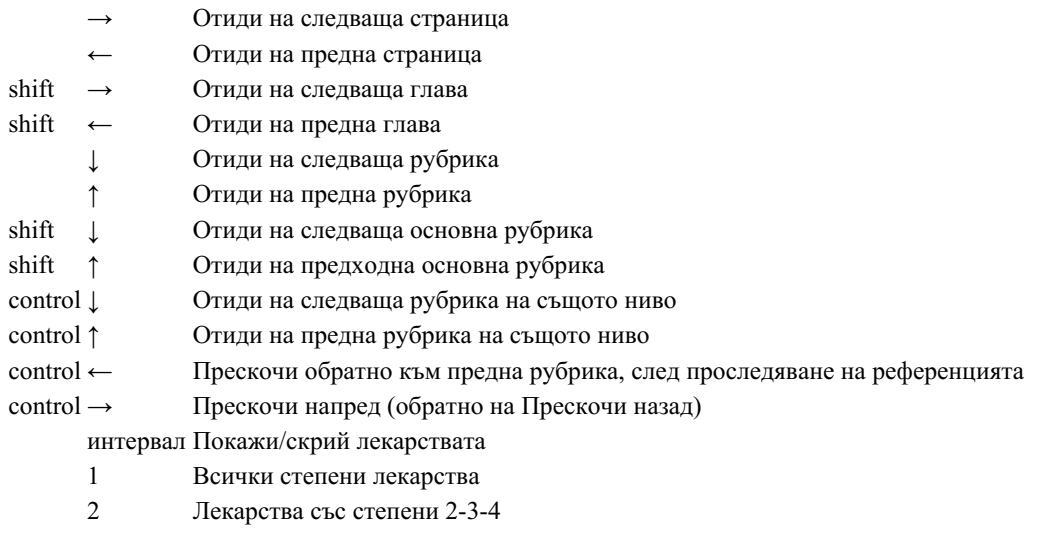

- 3 Лекарства със степени 3-4
- 4 Лекарства със степени 4

# **Глави от Реперториума**

shift-command A Корем shift-command B Назад shift-command C Клиника shift-command E Крайници shift-command F Женски shift-command G Общи shift-command H Глава shift-command L Ларинкс и трахея shift-command M Ум shift-command P Изпотяване shift-command R Дишане shift-command S Кожа shift-command T Гърло shift-command U Уретер shift-command V Световъртеж shift-command X Анатомичен индекс

## **Материя Медика**

- → Отиди на следваща страница
- ← Отиди на предна страница shift → Отиди на следваща глава
- Complete Dynamics 32

# **Обратна връзка**

### **Ние имаме нужда от Вашата помощ и оценяваме Вашето мнение!**

Създателите на *Complete Dynamics* се стремят да ви предложат възможно най-доброто качество и използваемост, съчетани с умерени цени за търговските издания.

Нашите възгледи за качеството са такива, че проявяваме нулева толерантност към грешки в софтуера. Програмните грешки са просто неприемливи за нас и ако бъдат намерени такива, те се разрешават с възможно най-висок приоритет на важност. Удобството при ползване е малко по-различно и сложно нещо, тъй като то е въпрос на личен подход. Ние и нашите посветени групи от професионални оценители постоянно търсим новости за подобряване на ползването, затова винаги оценяваме Вашето мнение за това.

С ваша помощ можем да продължим да подобряваме *Complete Dynamics* постоянно.

### **Как да направите връзка с нас**

Ако компютърът Ви е свързан с интернет, свързването с нас е лесно.

Просто отворете менюто и изберете опция *Обратна връзка* или *Докладвай за проблем*. (Опция от менюто *Помощ / Обща обратна връзка*, опция от менюто *Помощ / Докладвай за проблем*).

Ако Вашият 'хомеопатичен компютър' не е свързан с интернет, моля изпратете ни мейл на *support@completedynamics.com*